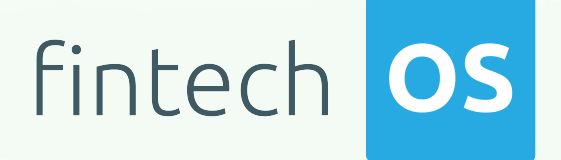

# Dun and Bradstreet Connector 1.0

User Guide

 $12.00$ 

10,02

 $\overline{12.02}$  11.

 $10.02$ 

Copyright © FintechOS 2022. All rights reserved.

# TOC

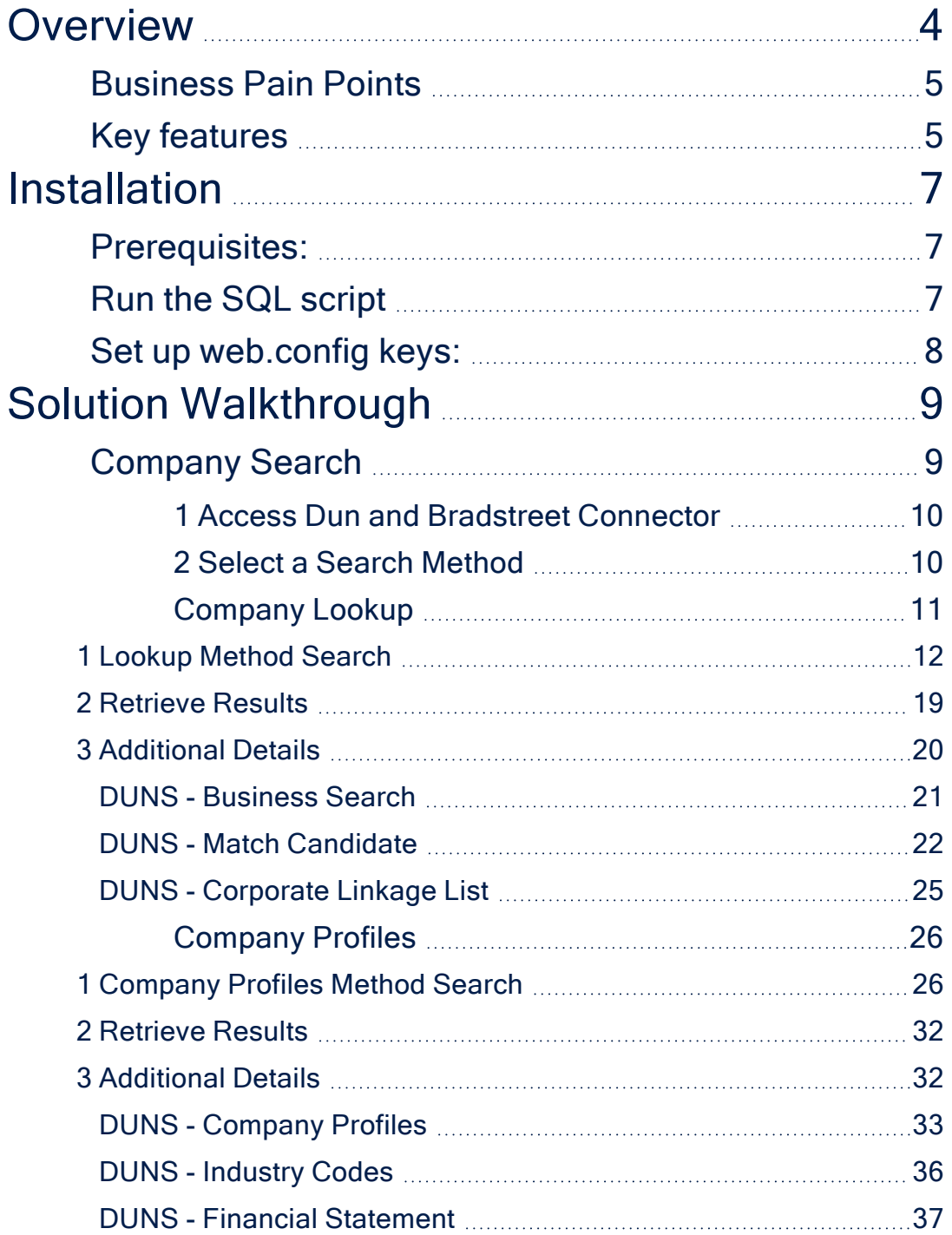

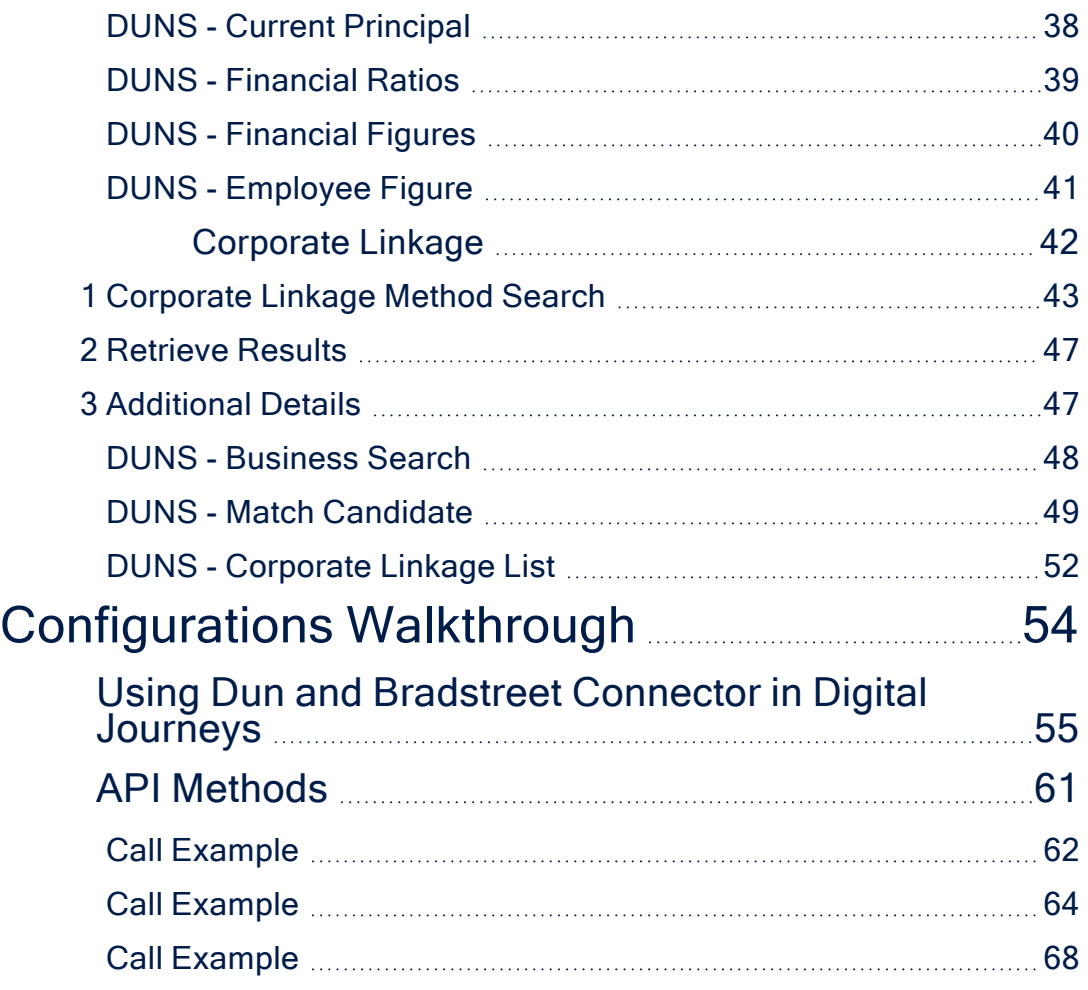

# <span id="page-3-0"></span>**Overview**

Connectors are simple, data point connections to external Saas providers, that are used to enrich internal customer data to help in onboarding and risk decision scenarios. API Connectors gather data from a collection of REST APIs with the purpose of merging them into a cloud-based data storage system. This process gives the possibility of filtering and transforming data into a proper format or structure for the purposes of querying and analysis.

FintechOS offers the possibility of accessing different databases with the purpose of moving around specific data using API connectors. They can be used but are not limited to banking or insurance business scenarios, in a loan origination operation, to automatically retrieve and fill-in financial data, and so on. In addition, connectors can have a significant role in the SME onboarding process by providing easy access to databases where the needed information is stored.

Dun and Bradstreet is an American corporation that provides information on commercial credit. They also provide data regarding business reports and, most importantly, their Data Universal Numbering System or DUNS numbers. A DUNS number identifies a company's Dun & Bradstreet business credit file, that includes company data, such as name, address, phone number, but also corporate family relationships, like headquarters, branches, subsidiaries. In addition, scores and ratings that assess different financial health indicators are available.

The FintechOS Dun and Bradstreet Connector offers financial institutions an elaborate overview on businesses though corporate analysis, insights, and analytics. Once integrated in a digital journey, the API connector can be used to search and retrieve the following data:

- [Company](#page-10-0) matches in the Dun and Bradstreet database through the Company [Lookup](#page-10-0) method. This method allows finding a company by DUNS number or many other parameters such as name, address, contact information, and others.
- Businesses' detailed profiles from basic information to business intelligence such as executive data, financial statements, and more. These details are exposed through the [Company](#page-25-0) Profiles method.
- Entities related to the company like the full family tree can also be retrieved by using the [Corporate](#page-41-0) Linkage method.

When accessed from a digital journey, the Dun and Bradstreet Connector allows financial institutions or creditors to verify a company's creditworthiness. It can be further enhanced via FintechOS Studio adapting it to business requirements. The result is a fully functional and personalized searching tool that collects the needed information in a few steps.

The Dun and Bradstreet Connector can be added to a digital journey to help simplify the search process in the following operations: collecting general information about companies, their legal representatives such as administrators or stakeholders, or analyzing companies' detailed profiles.

#### **NOTE**

The Dun and Bradstreet Connector can be used by customers from all regions: Americas, Europe, Middle East and Africa, Asia Pacific.

# <span id="page-4-0"></span>Business Pain Points

The Dun and Bradstreet Connector is aimed at resolving some of the pain points when looking up addresses:

- searching for valid company information can be time consuming
- requires verified and updated information
- little time to analyze the data found

# <span id="page-4-1"></span>Key features

Once integrated in a digital journey, the Dun and Bradstreet Connector solves these pain points by offering a simple way to collect the needed data.

• Easy to use. Financial institutions can easily add it to a digital journey and simplify SME onboarding processes or loan origination operations

- Time-efficient. Data no longer needs to be added manually.
- The retrieved information is verified and structured.

# <span id="page-6-0"></span>Installation

<span id="page-6-1"></span>Follow the bellow steps to install FintechOS Dun and Bradstreet Connector.

# Prerequisites:

- 1. Download the package from FintechOS [Marketplace](https://marketplace.fintechos.com/).
- 2. Obtain the Dun and Bradstreet user name and password.

#### **NOTE**

The user name and password are obtained from the Dun and Bradstreet platform.

3. Install the package from the App Store on an environment FintechOS 21.1.6.0 and above with the Innovation Studio, Portal, and B2C Portal configured. For details on B2C, see Setting B2C [Environment](Content).

# <span id="page-6-2"></span>Run the SQL script

In the SQL Database, run the **209.1 insert\_DUNS.sql** script found in the Duns and Bradstreet package downloaded from the FintechOS [Marketplace](https://marketplace.fintechos.com/). The script starts installing the option set items of an options set if they are not yet installed.

#### **NOTE**

The INSERT INTO statements from the **insert\_POST.sql** script are in a transaction script that ends with a ROLLBACK (COMMIT) statement. Run first the script with ROLLBACK. If it is executed without errors, run it with COMMIT.

# <span id="page-7-0"></span>Set up web.config keys:

In the physical location of the installed digital journey, add the following keys in web.config before <appSettings>:

- <add key="FTOS\_EXTD\_DUNS\_AuthUrl" value="https://direct.dnb.com/Authentication/V2.0/" />
- <add key="FTOS\_EXTD\_DUNS\_AuthUser" value="UserName" />
- <add key="FTOS\_EXTD\_DUNS\_AuthPsw" value="UserPassword" />
- <add key="FTOS\_EXTD\_DUNS\_BaseUrl" value="https://direct.dnb.com/V6.0/organizations" />

# <span id="page-8-0"></span>Solution Walkthrough

The FintechOS Dun and Bradstreet Connector offers the possibility of accessing and retrieving company information from the Dun and Bradstreet site. This site examines and stores company information such as general company information, credit reports, and other analysis.

Through the Dun and Bradstreet Connector, financial institutions can easily gather company information to speed up SME onboarding processes, Know Your Customer verifications, and so on. In order to have access to company records, the below digital journey is proposed.

#### **IMPORTANT!**

The below UML walkthrough is not a representation of a stand-alone application. It represents a proposition on how to use this connecter once it is integrated in a digital journey to search and retrieve accurate address data.

For a detailed walkthrough on how to search for company information, see the [Company](#page-8-1) Search page.

# <span id="page-8-1"></span>Company Search

The FintechOS Dun and Bradstreet Connector offers the possibility of searching databases for company information by using DUNS numbers. Financial institutions can add the connector to a digital journey and retrieve the needed information from public records. This functionality helps speed up onboarding processes and provides easy access to specific information.

#### **HINT**

DUNS numbers are unique nine-digit identifiers for companies. A DUNS number is assigned to differentiate between the registered businesses from the Dun and Bradstreet Data Cloud. Often, these numbers are used by lenders or business partners to indicate the financial reliability or stability of a certain business.

#### **IMPORTANT!**

The below walkthrough is a proposition on how to use the FintechOSDun and Bradstreet Connector in a digital journey to search for accurate address data.

Follow the below steps to access and retrieve information using this connector.

## <span id="page-9-0"></span>1 Access Dun and Bradstreet Connector

1. Log into the FintechOS Portal using the given credentials.

2. Log into the Dun and Bradstreet platform with the credentials provided by them.

#### **NOTE**

The name, and password are obtained from Dun and Bradstreet once an account is created. Additional information can be found on the Installation page.

2. From the FintechOS Portal main menu expand the **Connectors** menu and click **Dun and Bradstreet**.

3. Select **DUNS Search**. The **FTOS\_EXTD\_DUNS\_Search List** page opens.

4. At the top-right corner of the screen, click the **Insert** button. The **Edit DUNS Search - 01. Select Method** page opens.

## <span id="page-9-1"></span>2 Select a Search Method

Select a method from the following options:

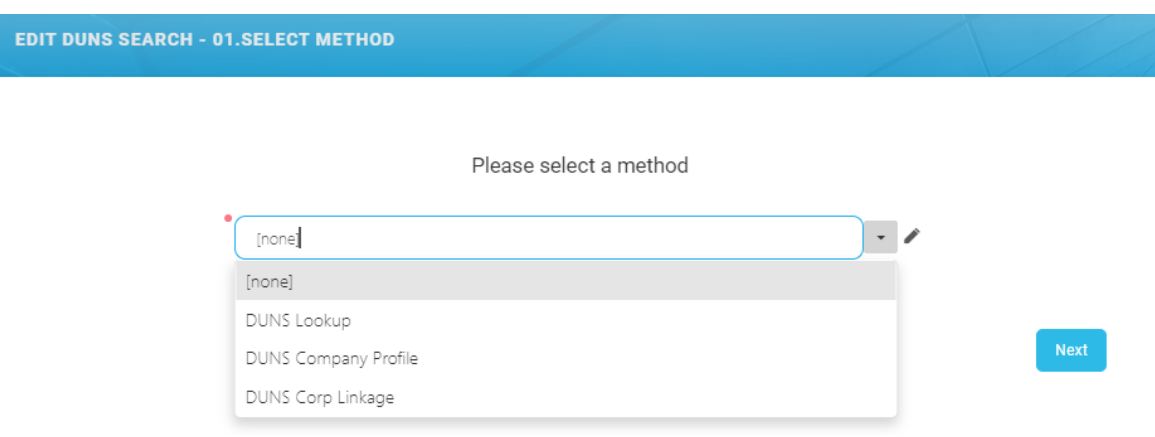

- DUNS Lookup to locate and retrieve general company data. For more information see the [Company](#page-10-0) Lookup page.
- DUNS Company Profile to retrieve the company's profile and such as executive names and titles, financial situations, number of employees, and so on. For more information, see the [Company](#page-41-0) Profile page.
- DUNS Corp Linkage to retrieve direct line entities between the requested company and the global ultimate, for example the upward family tree. For more information, see the [Corporate](#page-41-0) Linkage page.

### <span id="page-10-0"></span>Company Lookup

The DUNS Company Lookup method searches the Dun and Bradstreet database for a company match. The search can be made essentially by the company's DUNS number but other parameters can be used as well. For example: company name, email address, postal code, and so on.

#### **IMPORTANT!**

The below walkthrough is a proposition on how to use the FintechOSDun and Bradstreet Connector in a digital journey to search for company data.

Follow the below steps to access and retrieve information using the DUNS Lookup method. For details on how to access the connector and select the search method, see the [Company](#page-8-1) Search page.

### <span id="page-11-0"></span>1 Lookup Method Search

After logging into the Dun and Bradstreet platform and accessing the connector, select the DUNS Lookup method and click **Next**. The **Edit DUNS Search - 02. DUNS - Lookup** page opens. Fill in the below fields and click the **Next** button when finished. The **Edit DUNS Search - 02. DUNS - Lookup Results** page opens.

#### **HINT**

The search can be made by inputting information in any of the below fields, not just by DUNS number.

**EDIT DUNS SEARCH - 02. DUNS - LOOKUP** 

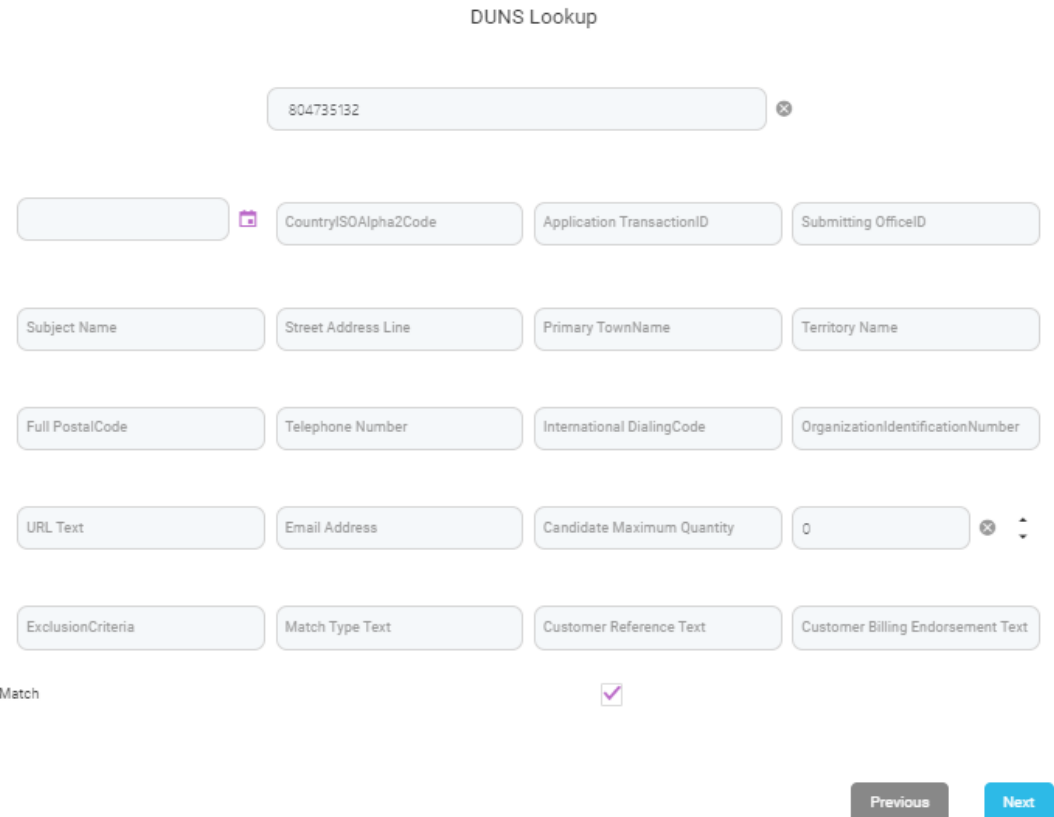

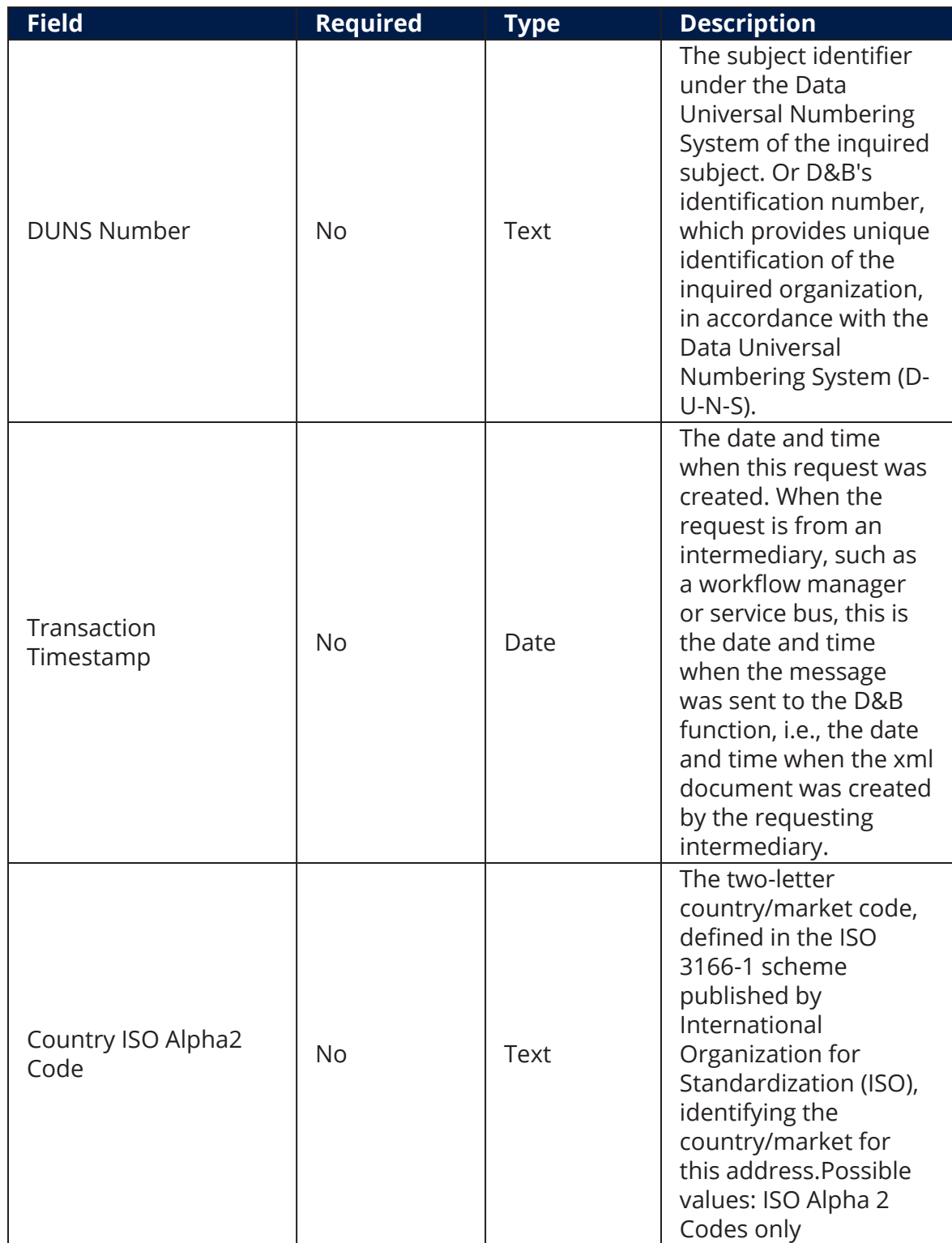

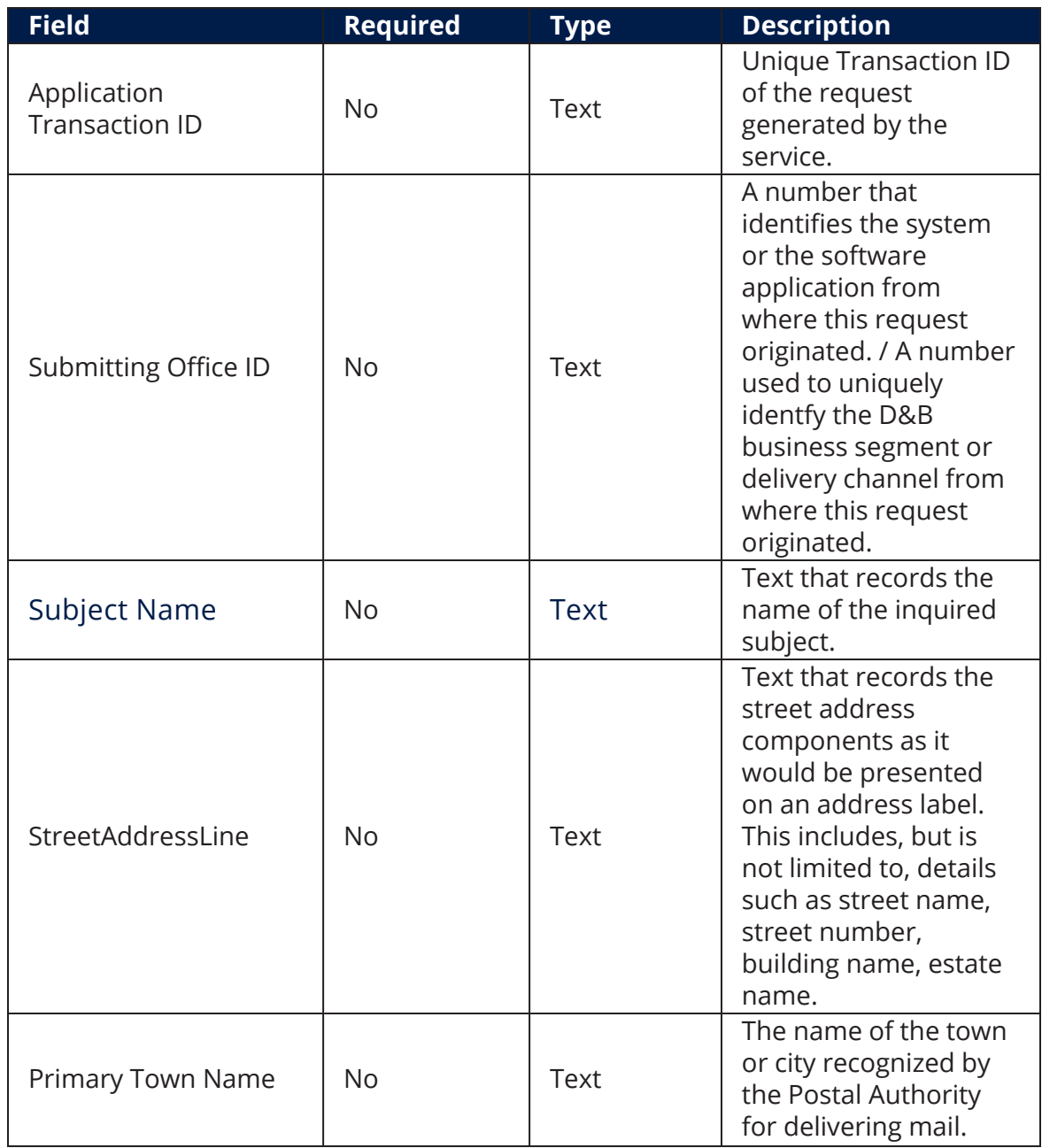

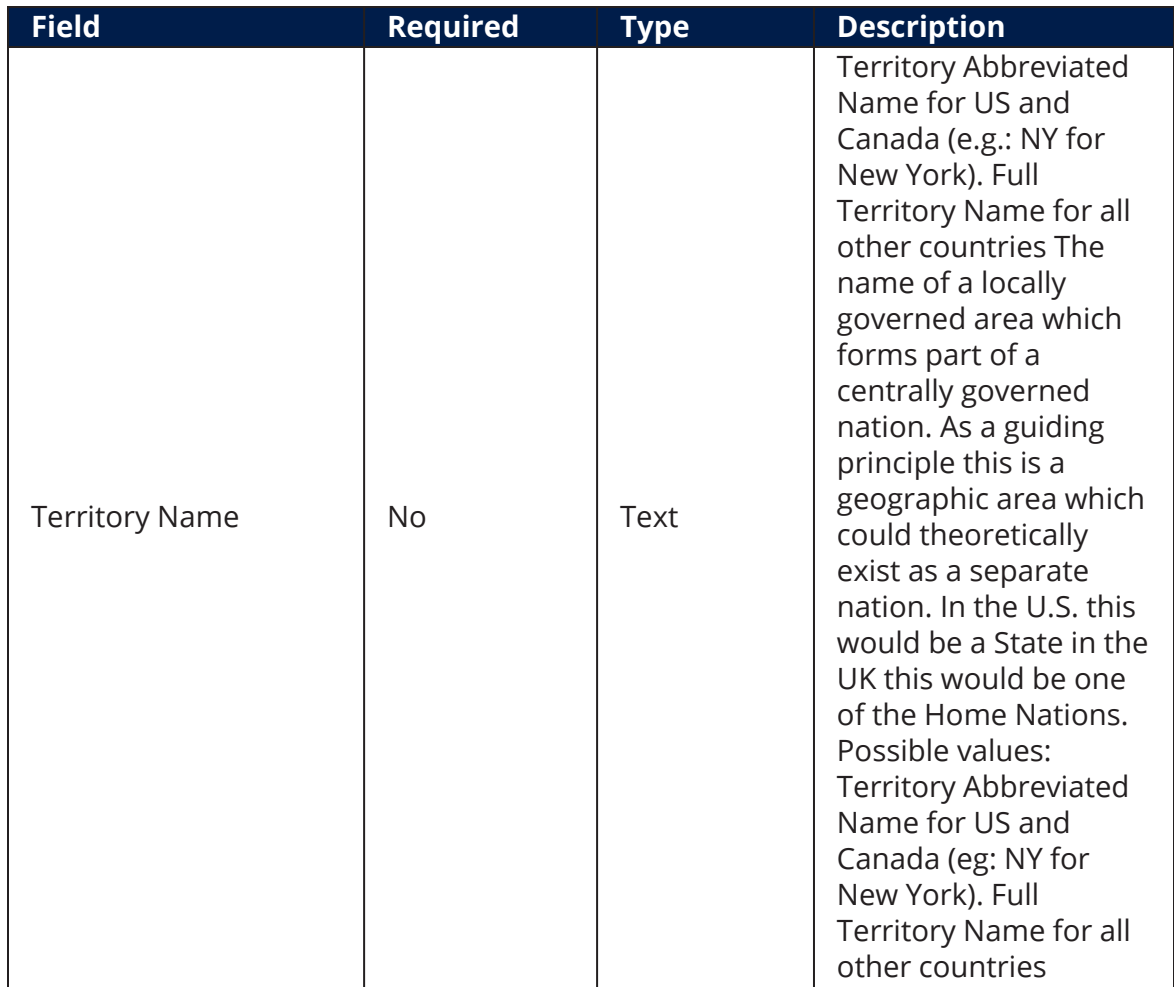

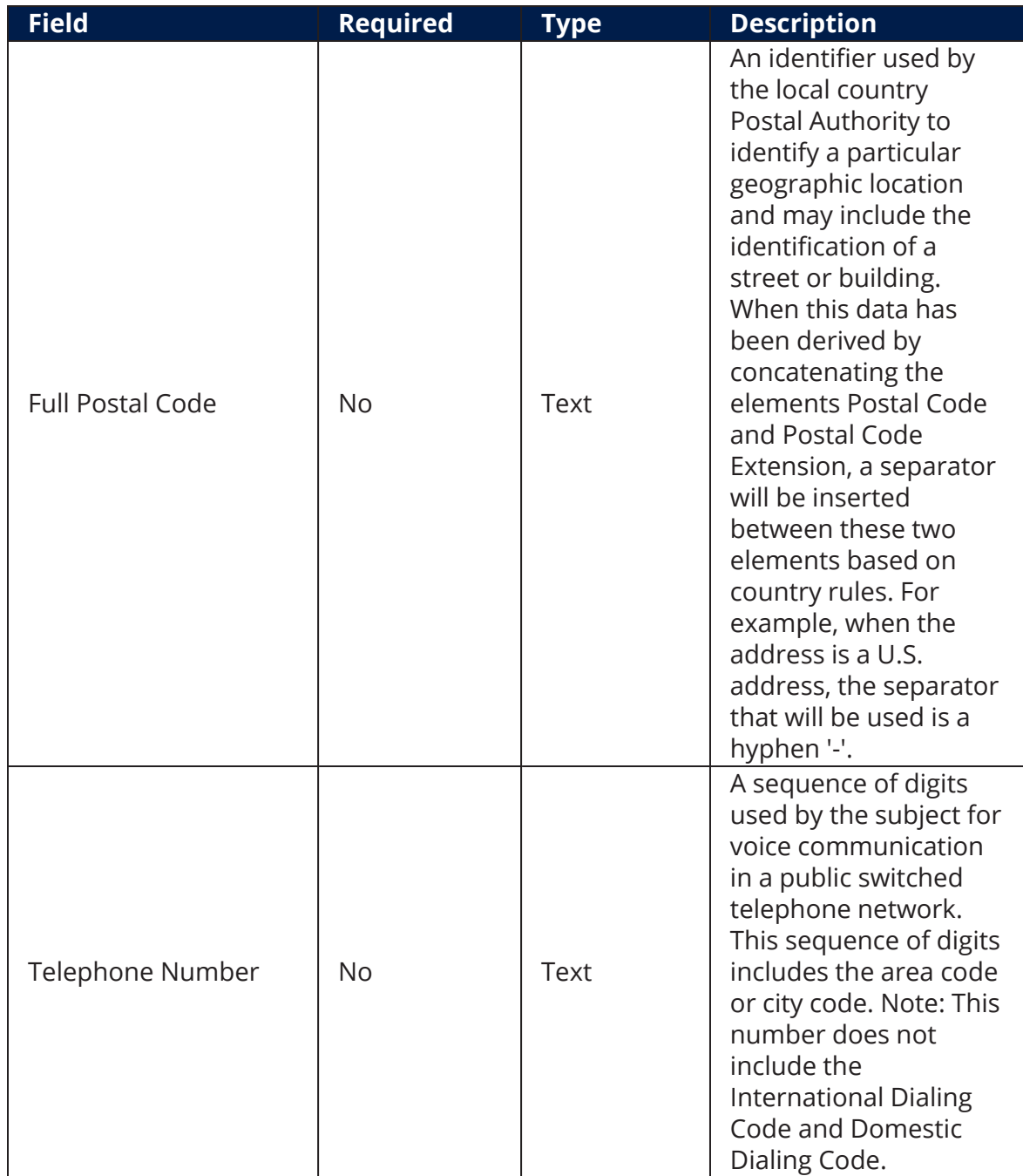

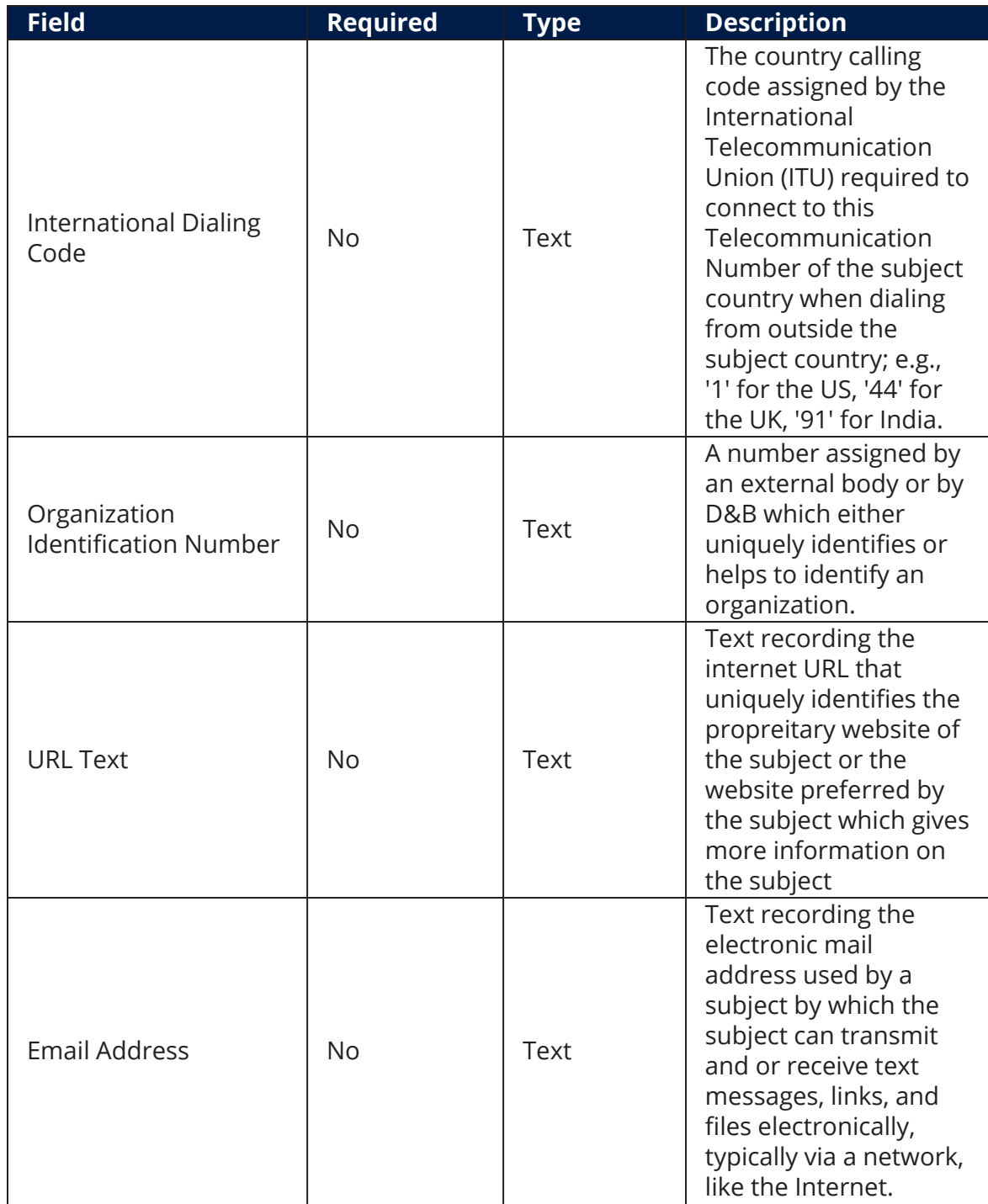

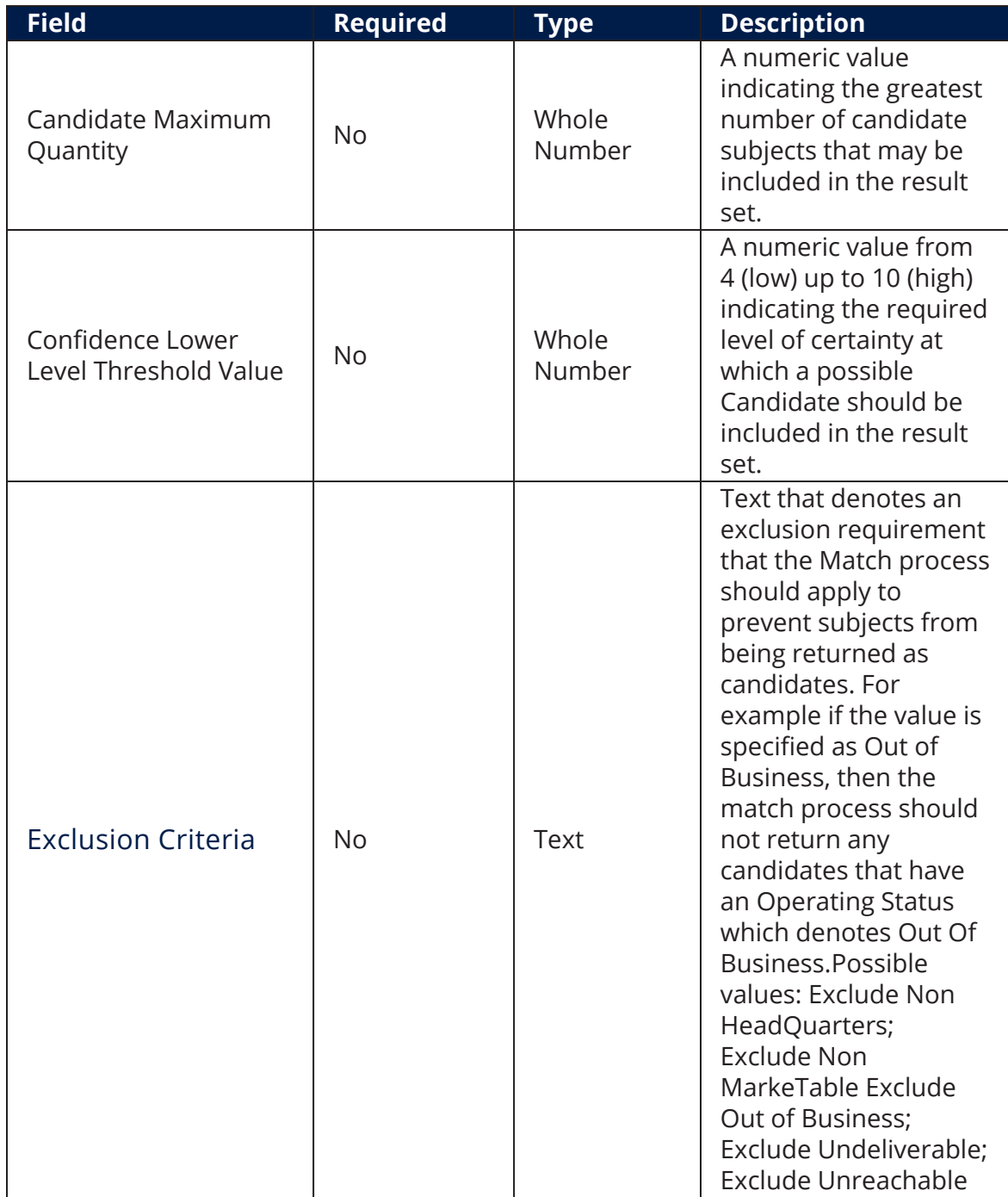

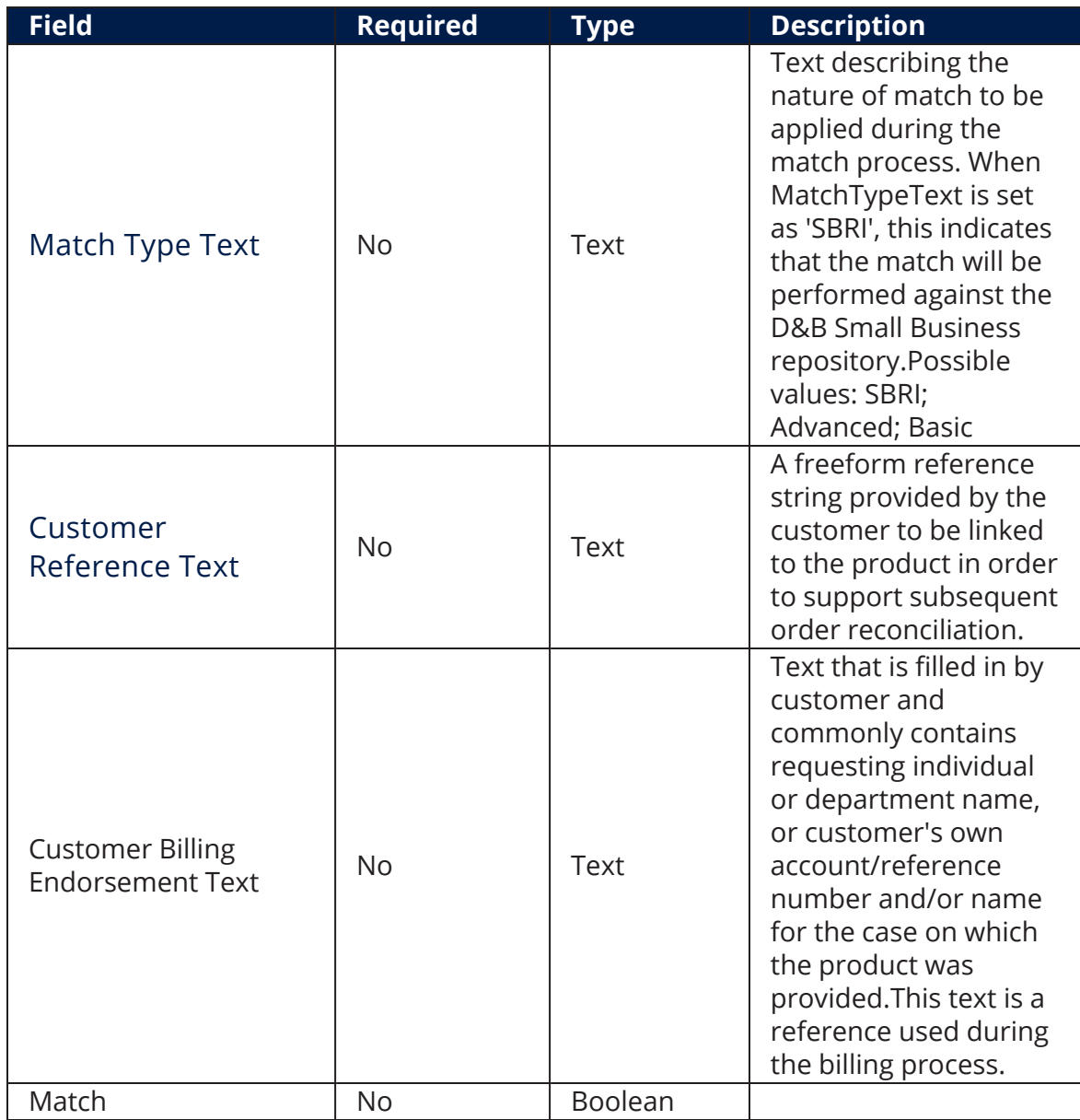

## <span id="page-18-0"></span>2 Retrieve Results

In the **Edit DUNS Search - 02. DUNS - Lookup Results** page, click the Business Search section to display the main search results. If a match is made in the Dun and Bradstreet database, the information is displayed on this page.

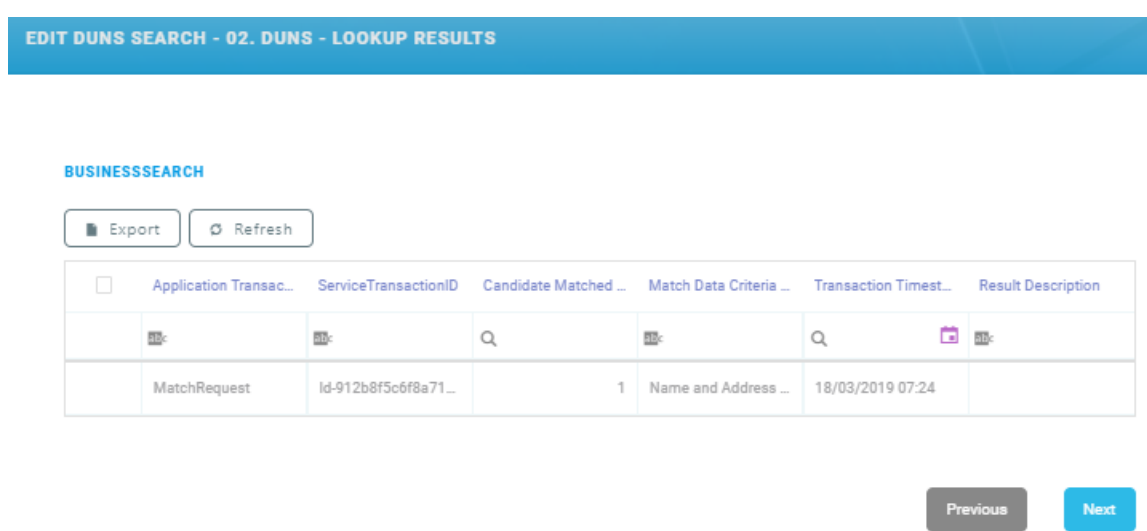

### <span id="page-19-0"></span>3 Additional Details

Double-click on the returned record for additional information. The **Edit DUNS - Business Search** page opens. The following sections are displayed:

#### **EDIT DUNS - BUSINESS SEARCH**

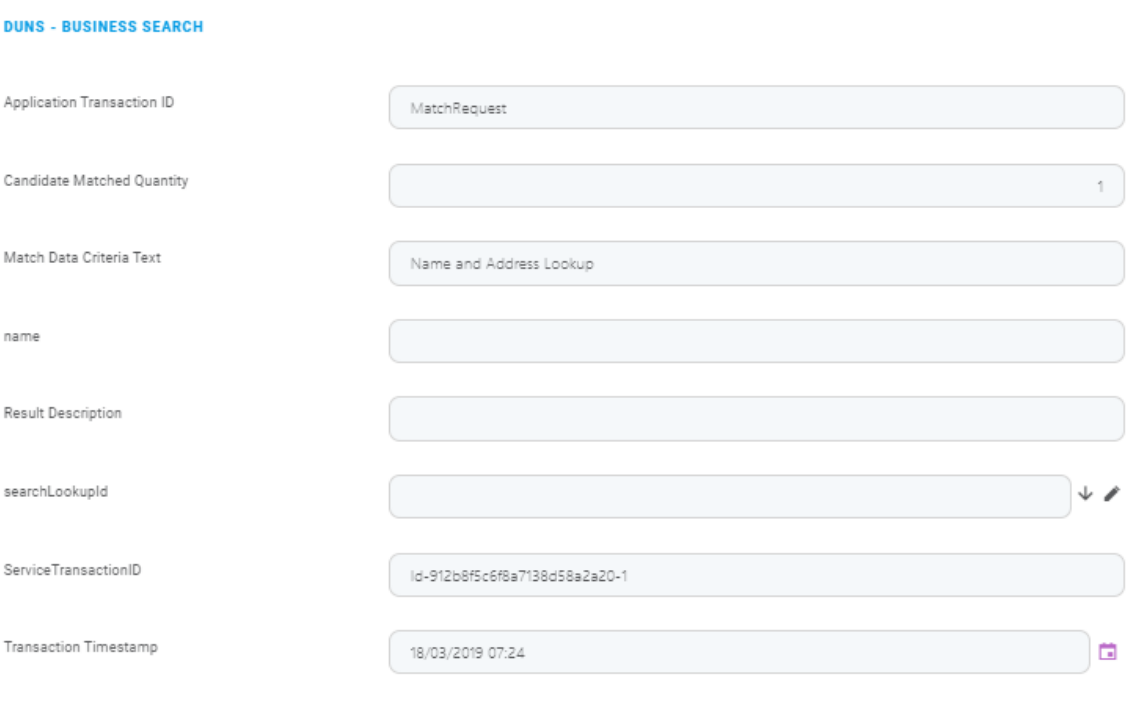

#### **DUNS - MATCHCANDIDATE**

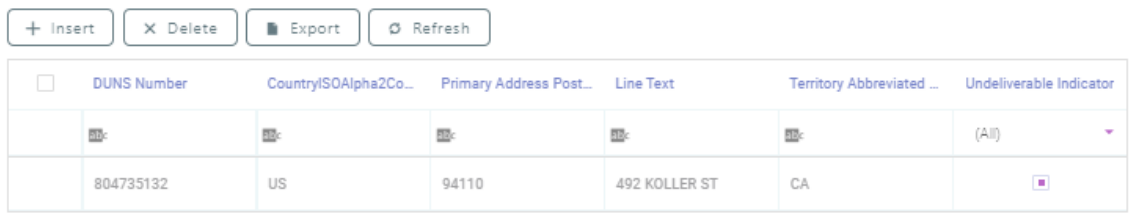

#### **FTOS\_EXTD\_DUNS\_CORPLINKAGE LIST**

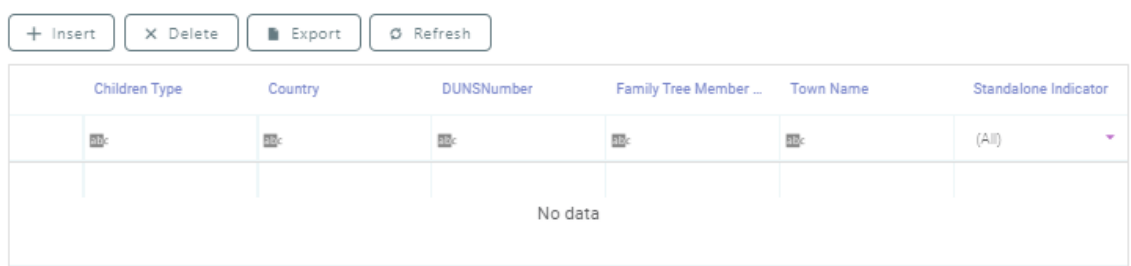

#### <span id="page-20-0"></span>DUNS - Business Search

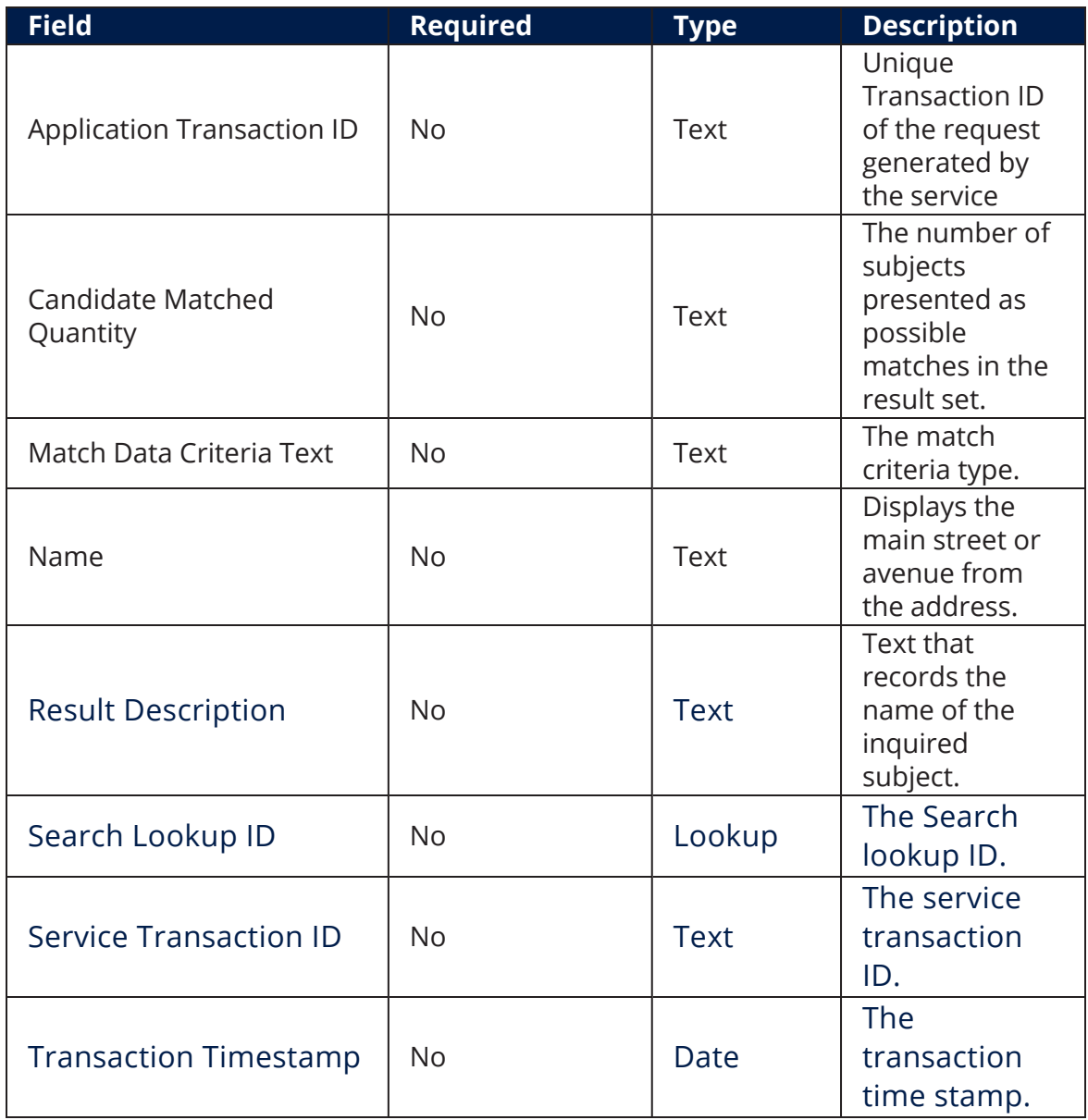

#### <span id="page-21-0"></span>DUNS - Match Candidate

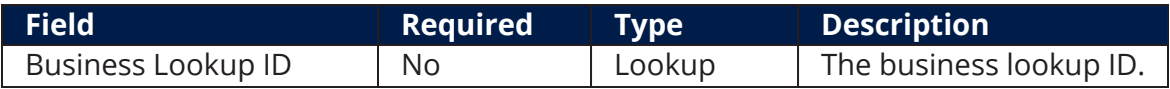

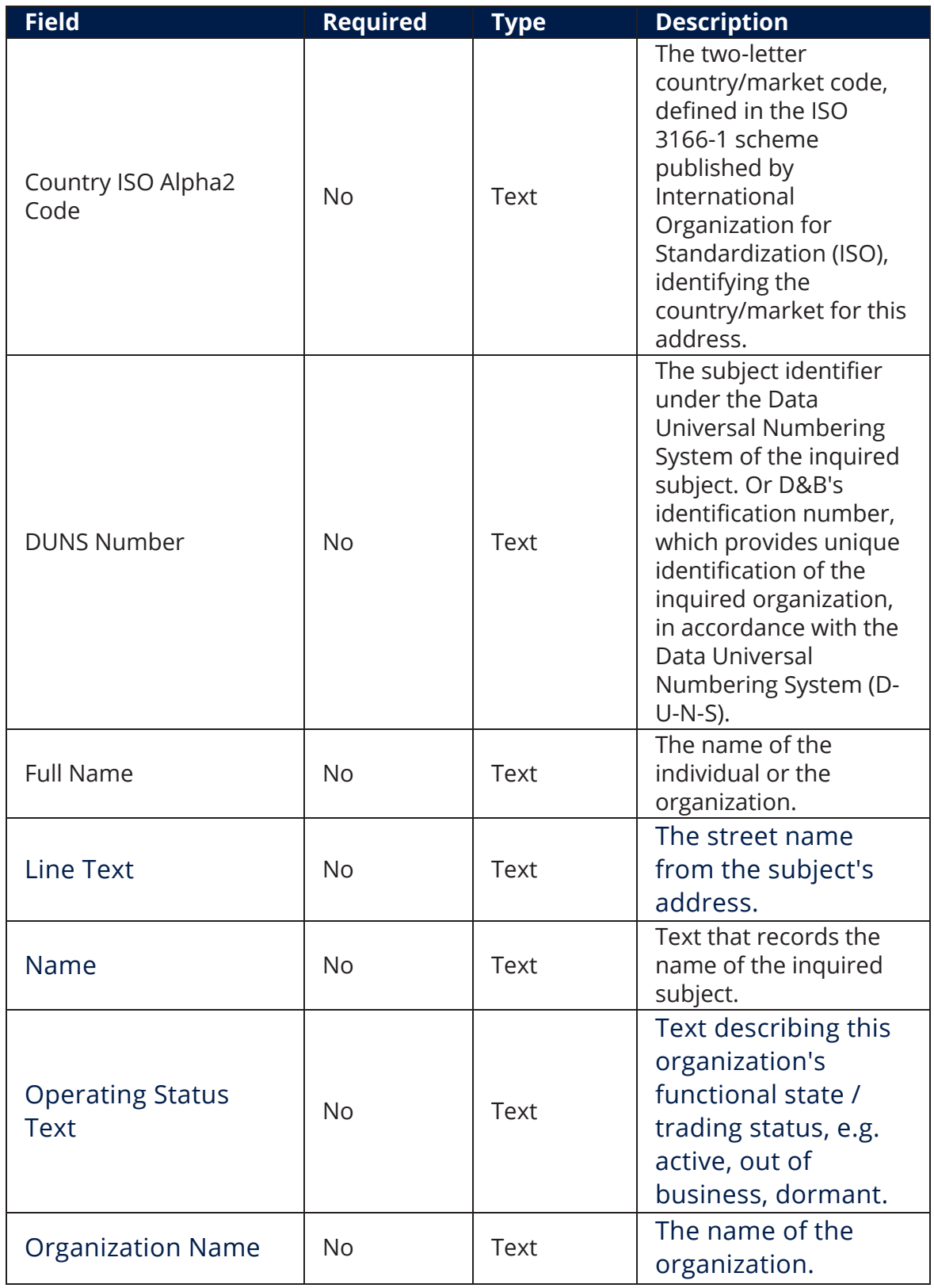

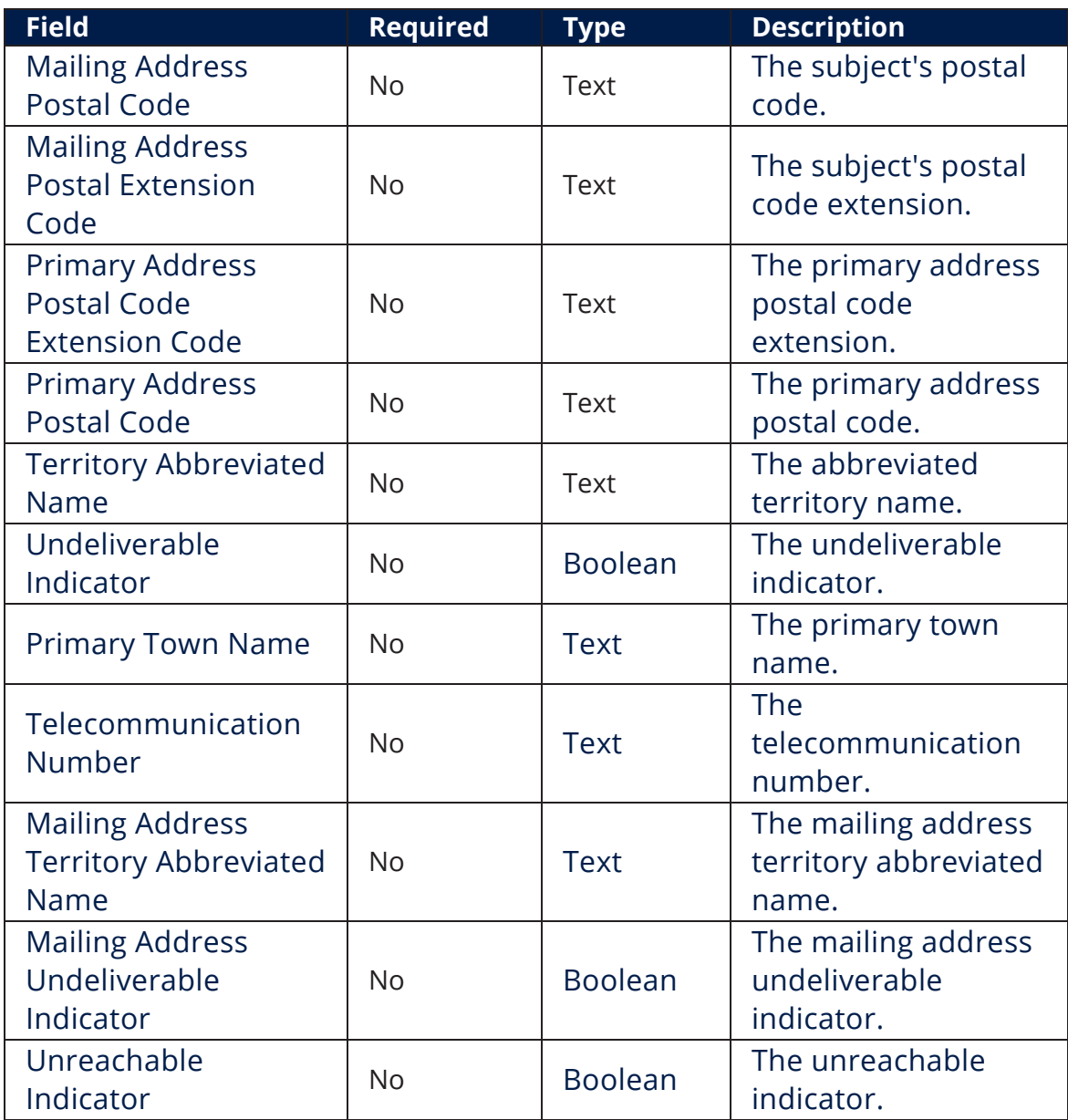

### <span id="page-24-0"></span>DUNS - Corporate Linkage List

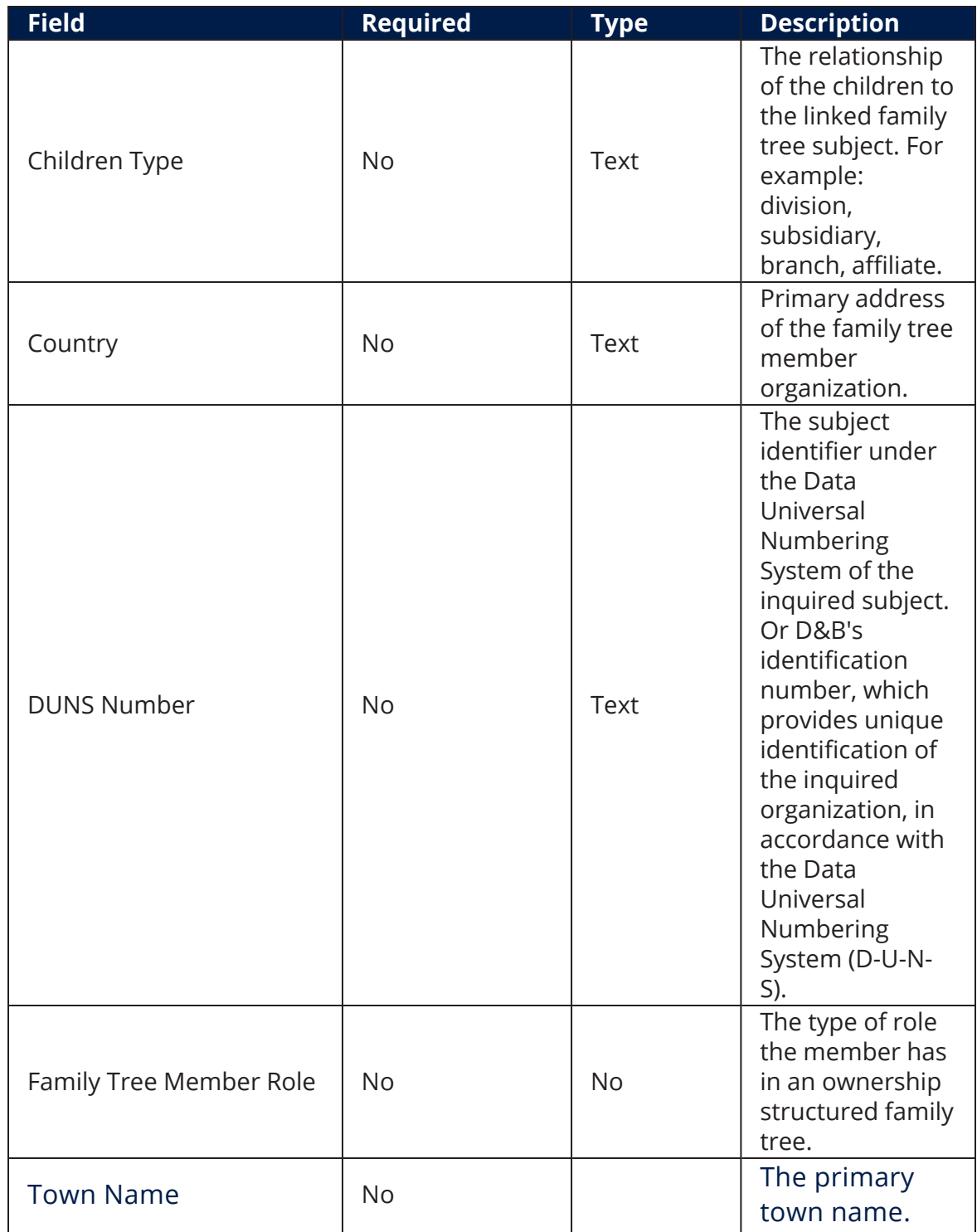

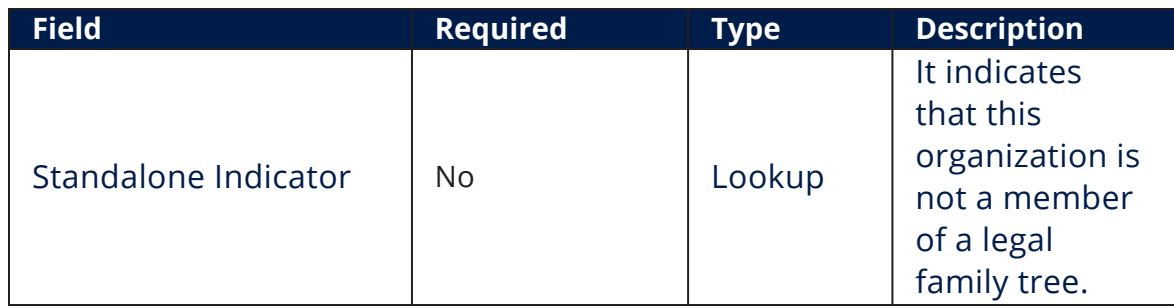

At the top-right corner of the screen, click the **Save and Close** button. The **Edit DUNS Search - 02. DUNS - Lookup Results** page displays. To return to the **Edit DUNS Search - 02. DUNS - Lookup** page, click **Next**.

## <span id="page-25-0"></span>Company Profiles

The DUNS Corporate Linkage method searches the Dun and Bradstreet database for basic marketing information such as business name, address, phone number, or trade style. It also includes business intelligence such as executive names and titles, number of employees, import or export code, branch indicator, and so on.

#### **IMPORTANT!**

The below walkthrough is a proposition on how to use the FintechOSDun and Bradstreet Connector in a digital journey to search for company data.

Follow the below steps to access and retrieve information using the DUNS Company Profile method. For details on how to access the connector and select the search method, see the [Company](#page-8-1) Search page.

### <span id="page-25-1"></span>1 Company Profiles Method Search

After logging into the Dun and Bradstreet platform and accessing the connector, select the DUNS Company Profiles method and click **Next**. The **Edit DUNS Search - 03. DUNS - Company Profiles** page opens. Fill in the below fields and click the **Next** button when finished. The **Edit DUNS Search - 03. Company Profile Results** page opens.

### **NOTE**

To perform a search using the Company Profiles method, the DUNS number is mandatory.

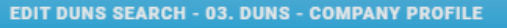

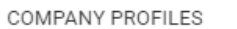

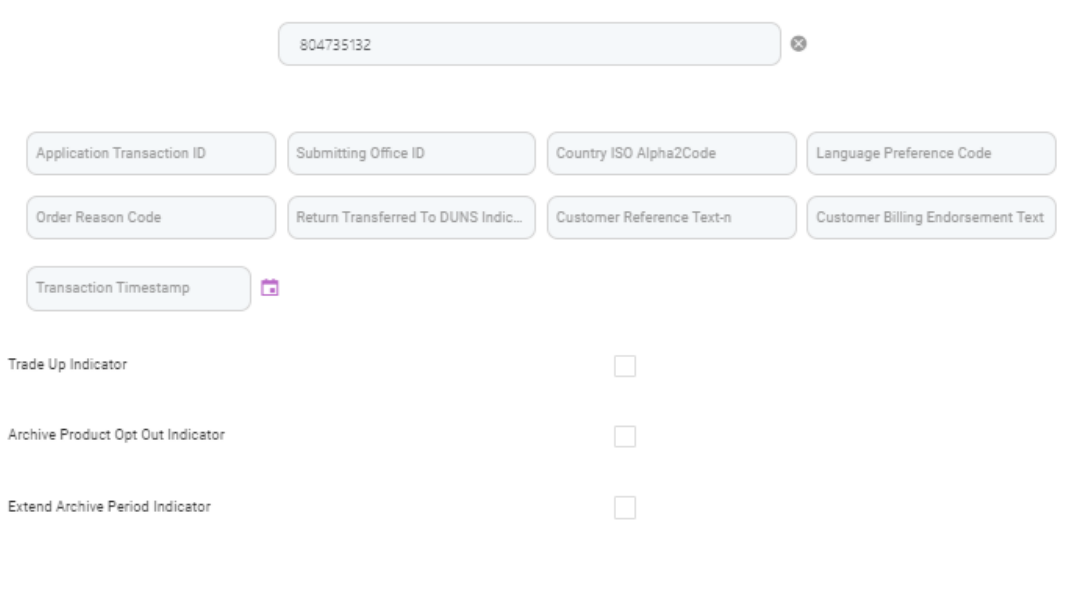

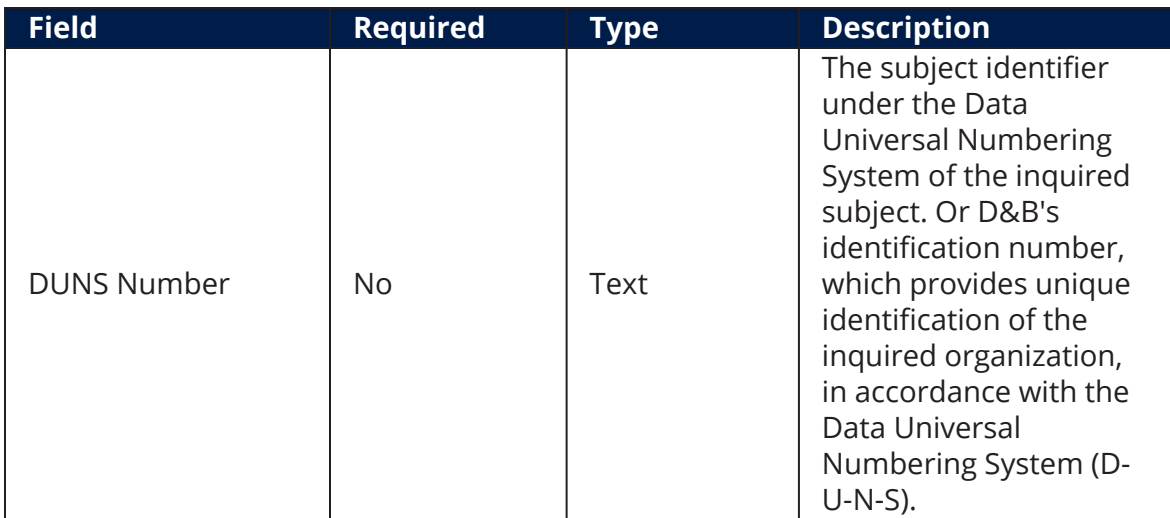

Next

Previous

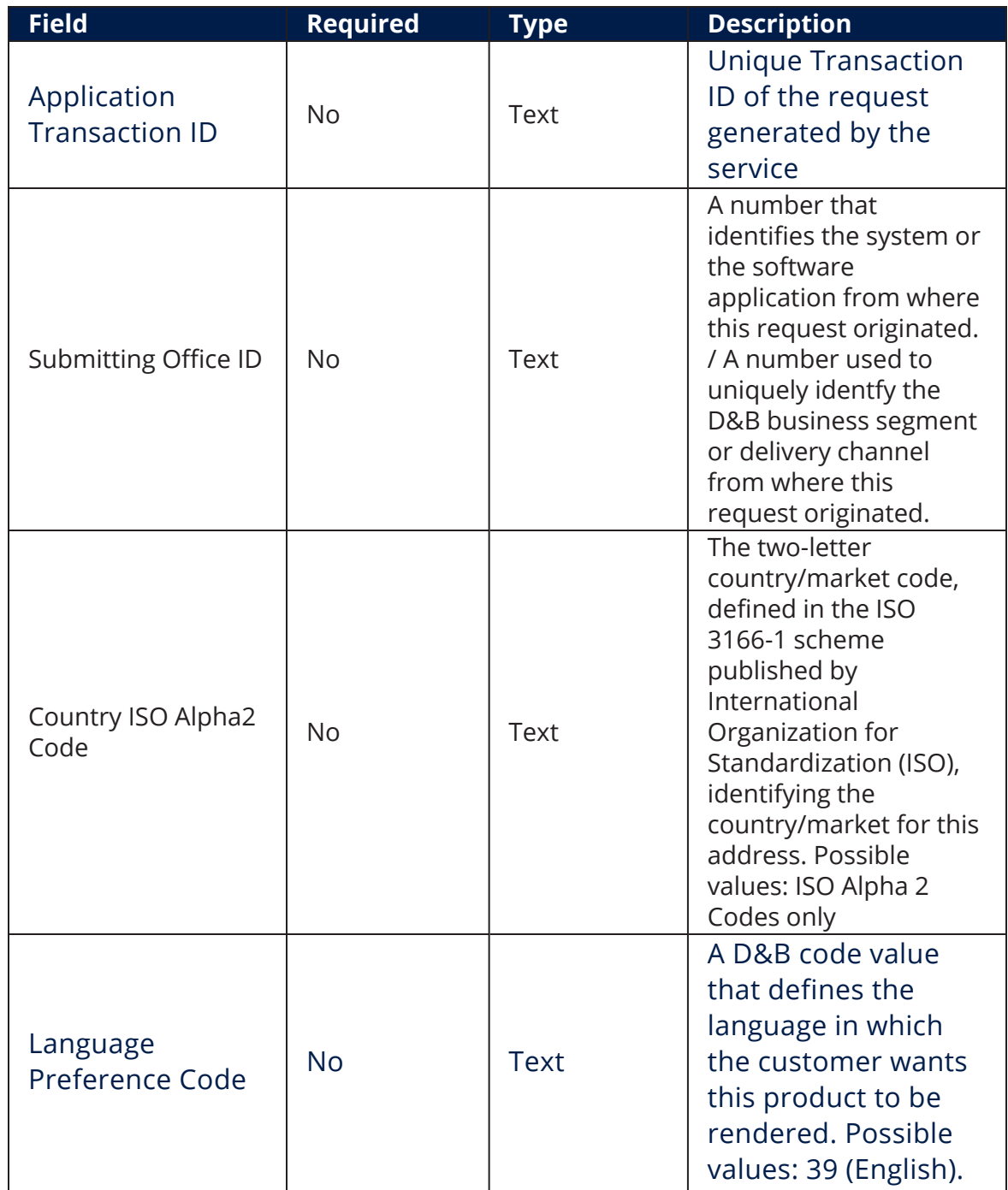

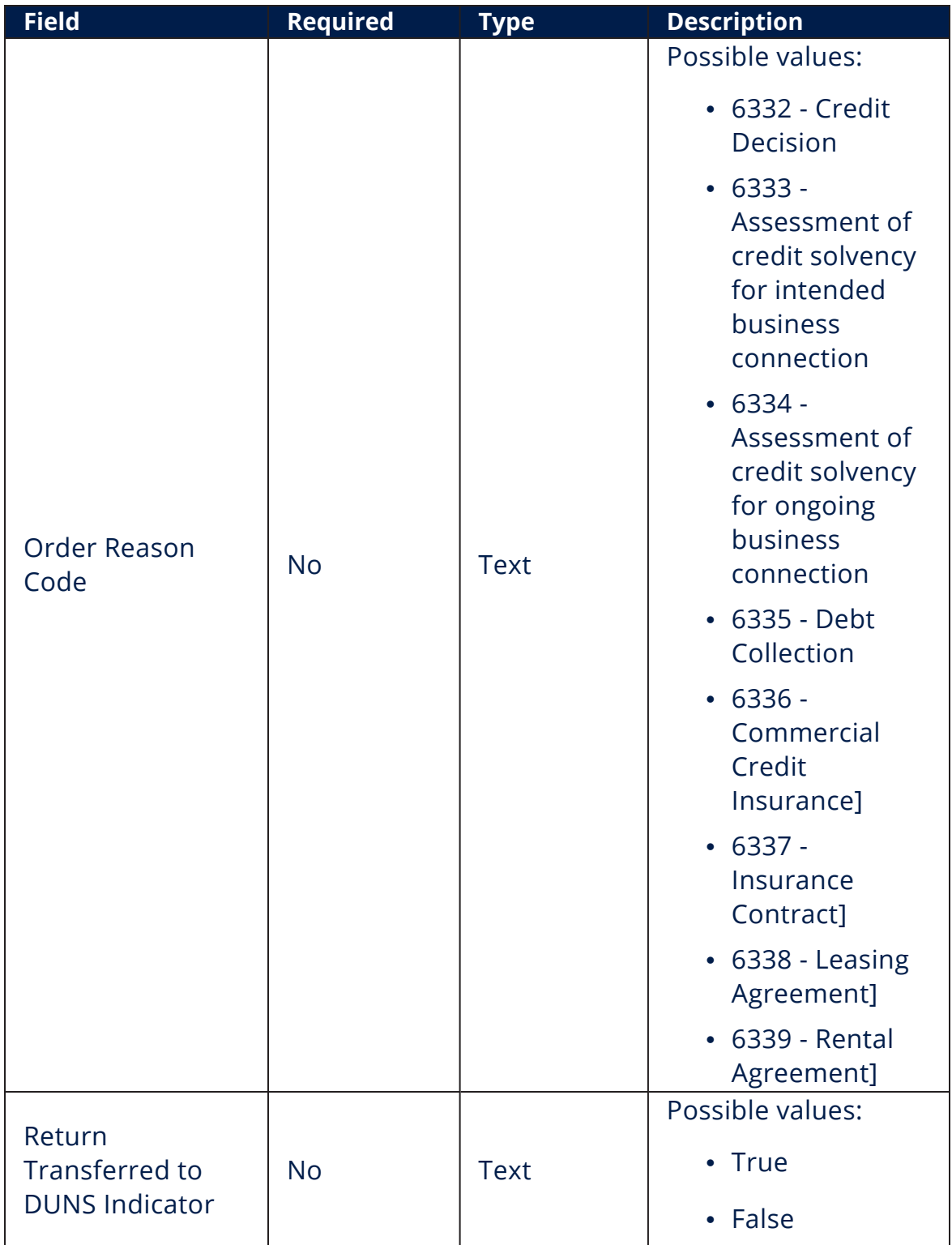

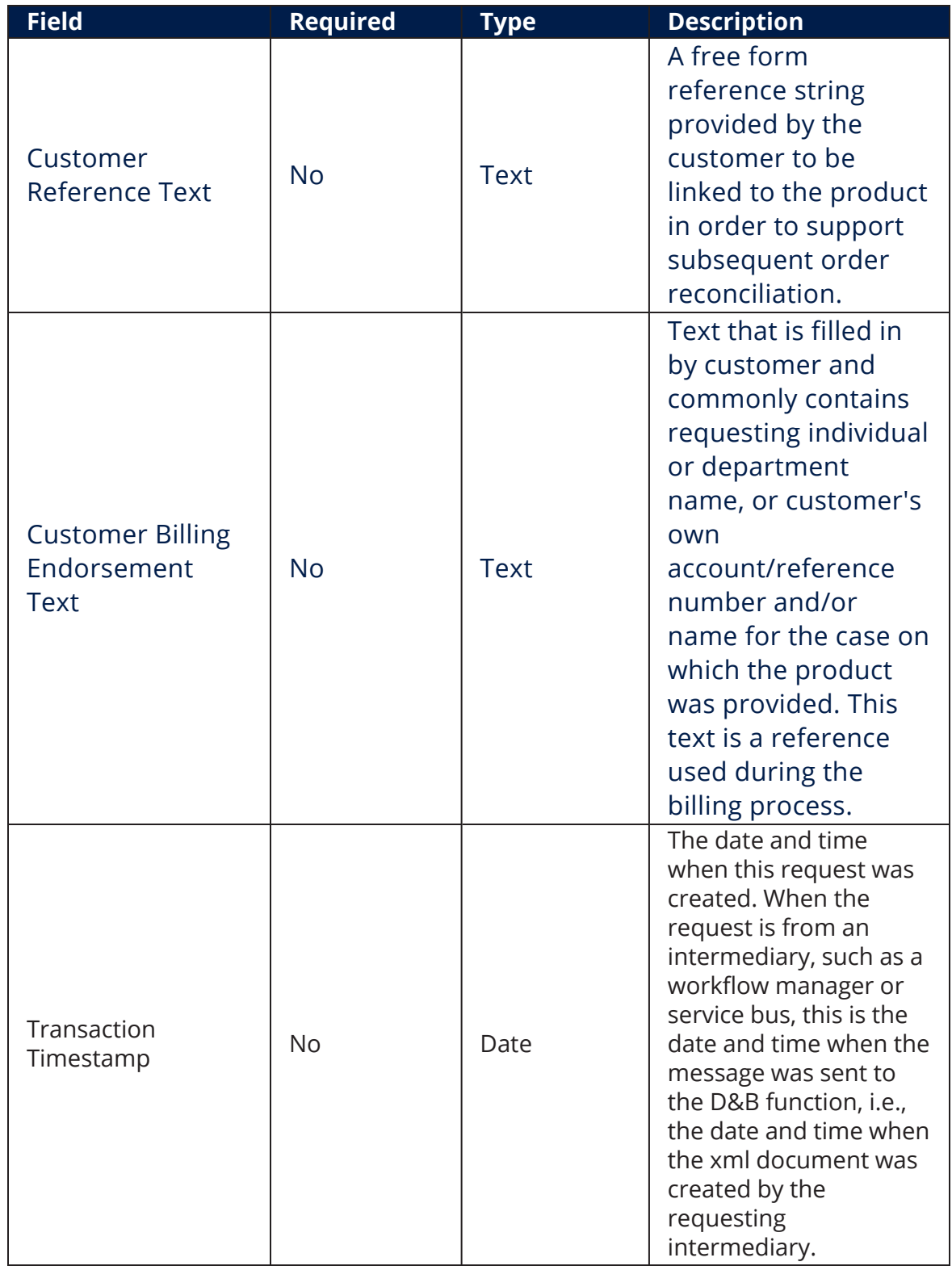

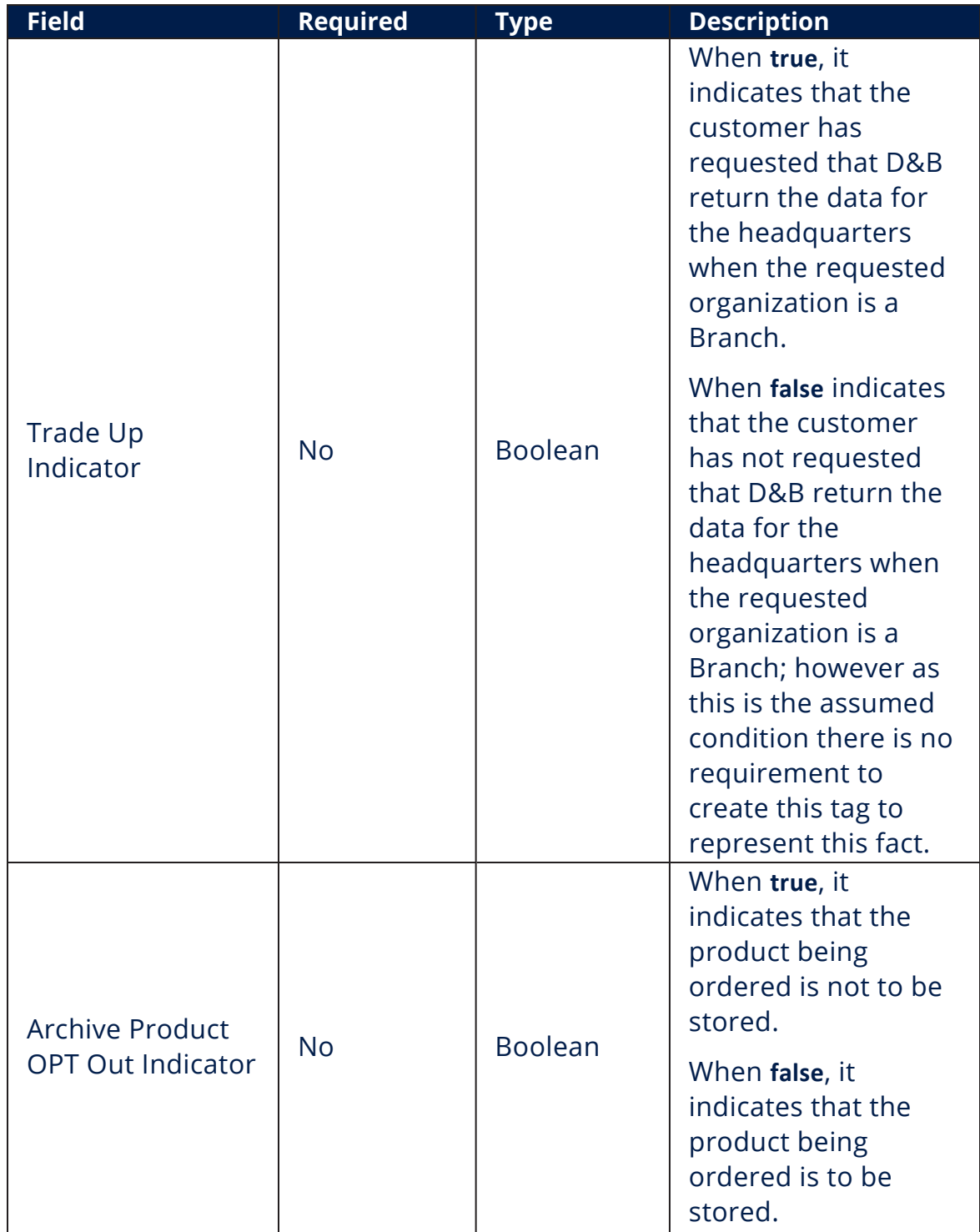

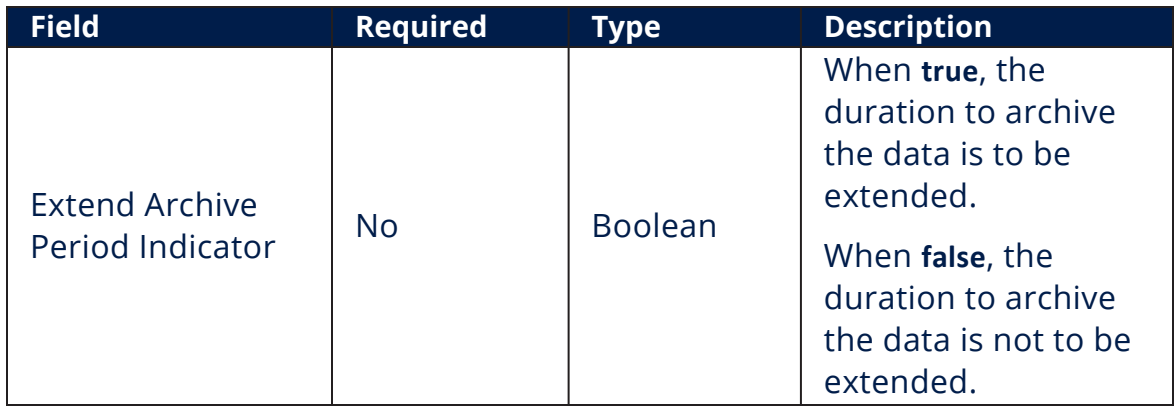

### <span id="page-31-0"></span>2 Retrieve Results

In the **Edit DUNS Search - 03. Company Profile Results** page, click the **Company Profiles** section to display the main search results. If a match is made in the Dun and Bradstreet database, the information is displayed on this page.

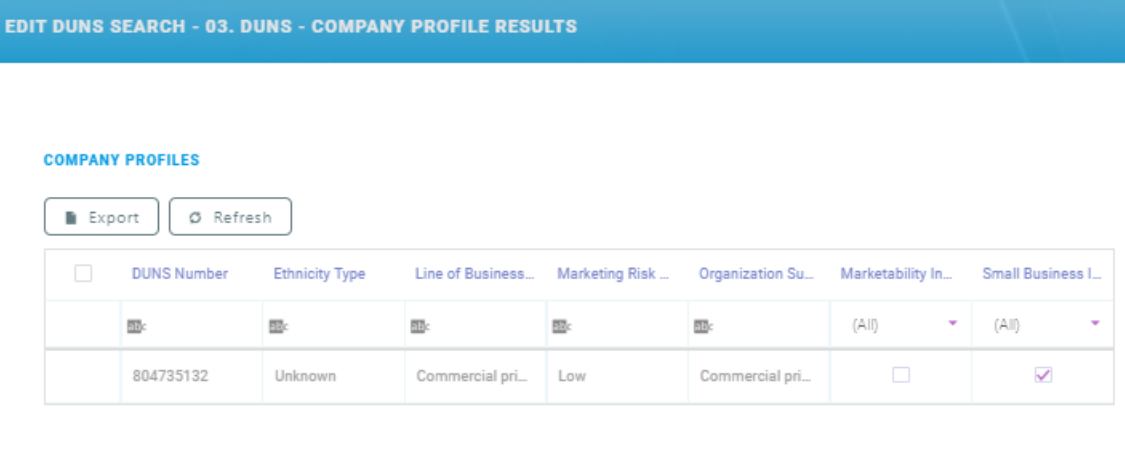

#### Next

### <span id="page-31-1"></span>3 Additional Details

Double-click on the returned record for additional information. The **Edit DUNS - Company Profiles** page opens. The following sections are displayed:

### <span id="page-32-0"></span>DUNS - Company Profiles

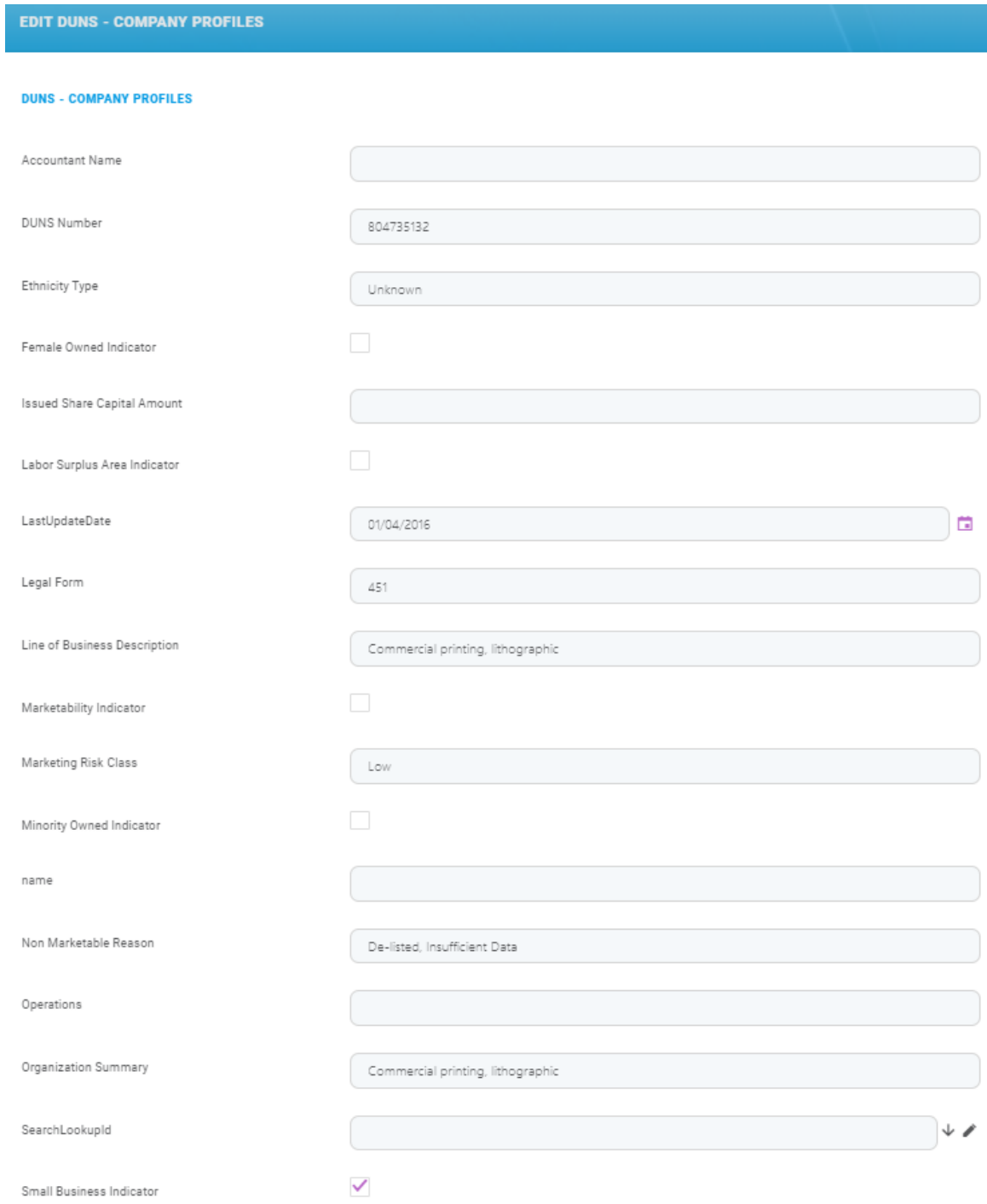

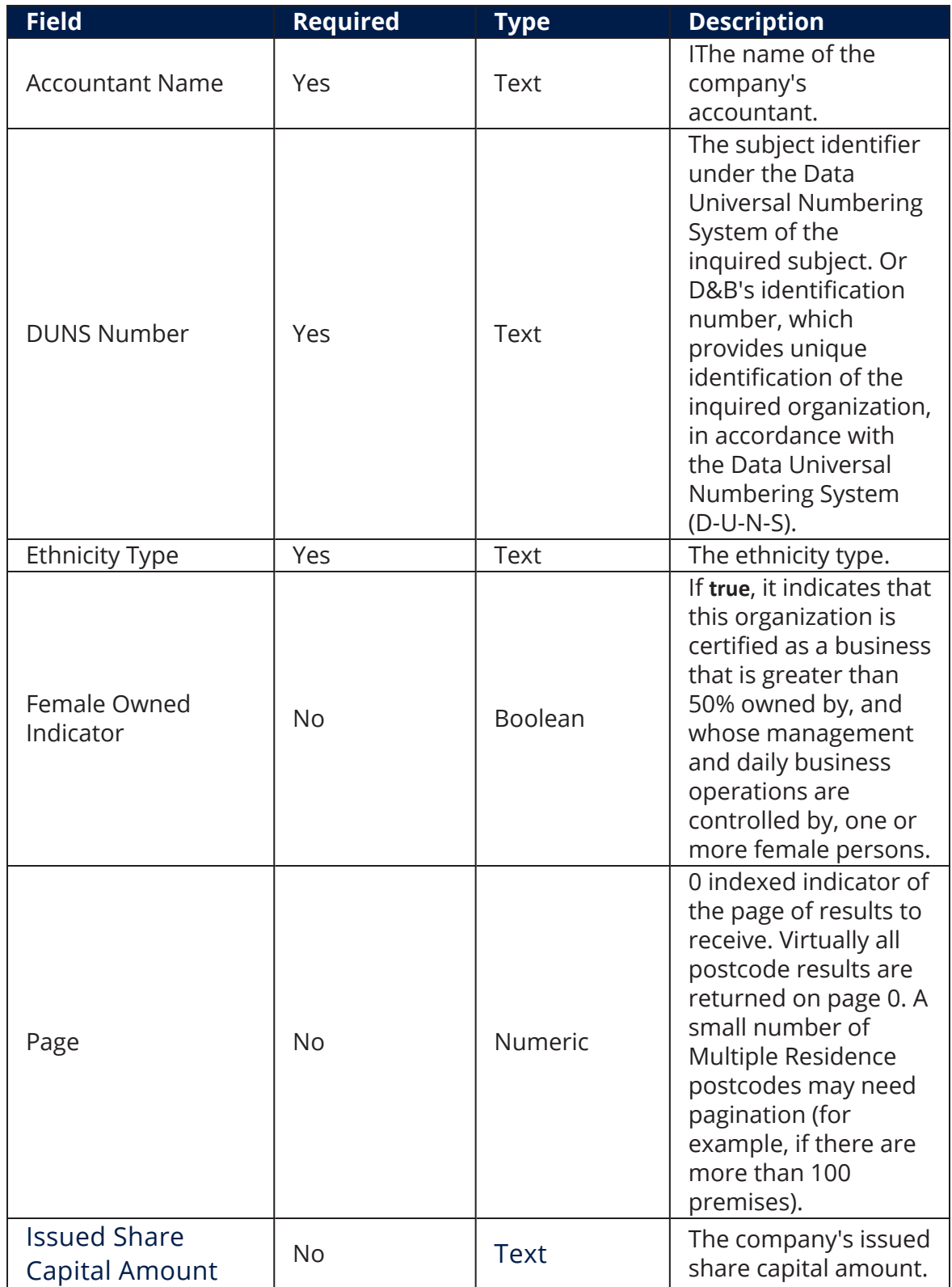

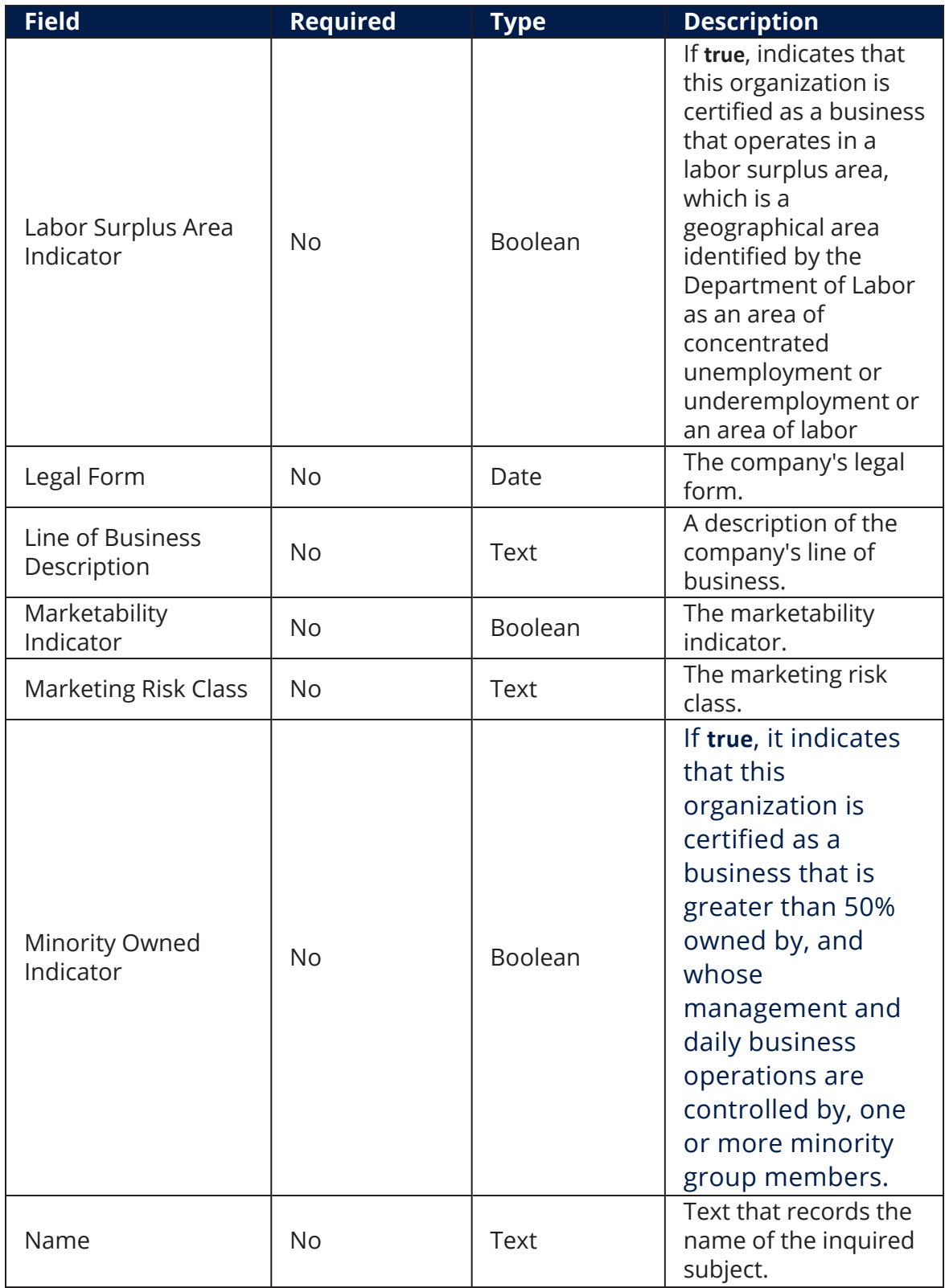

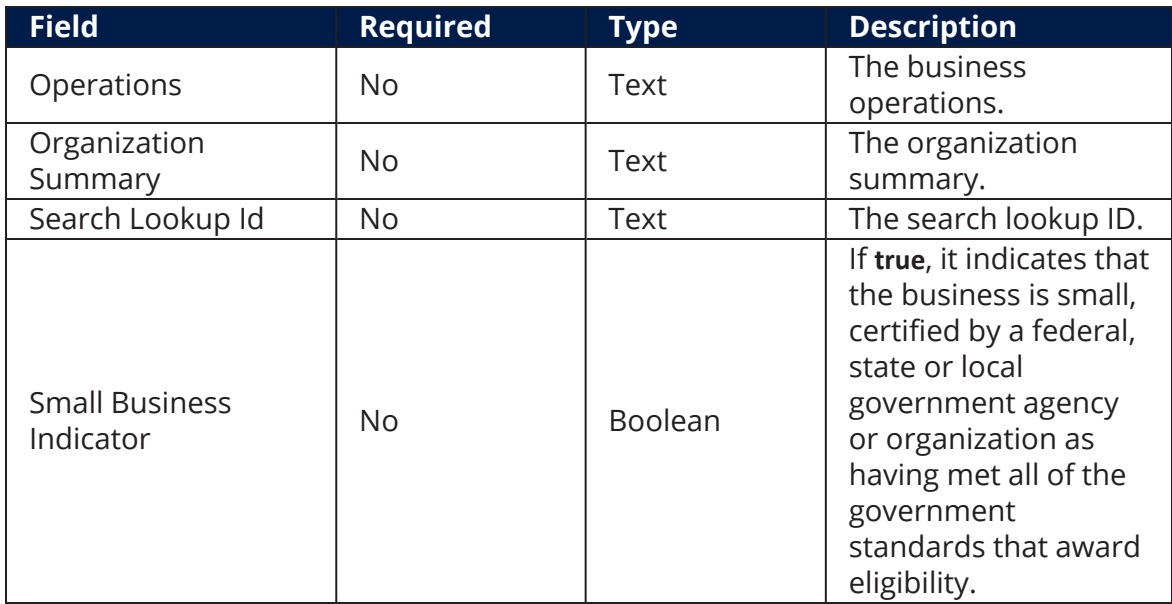

### <span id="page-35-0"></span>DUNS - Industry Codes

#### **DUNS - INDUSTRY CODES**

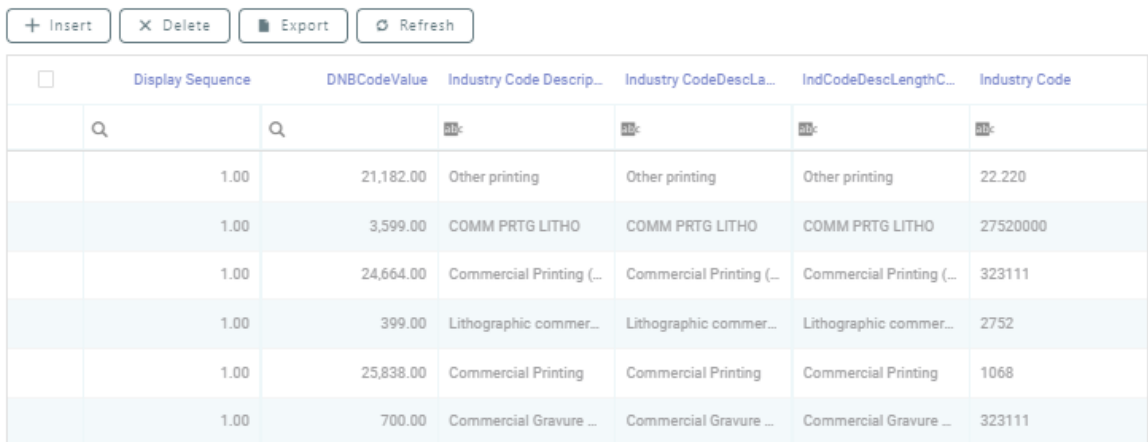

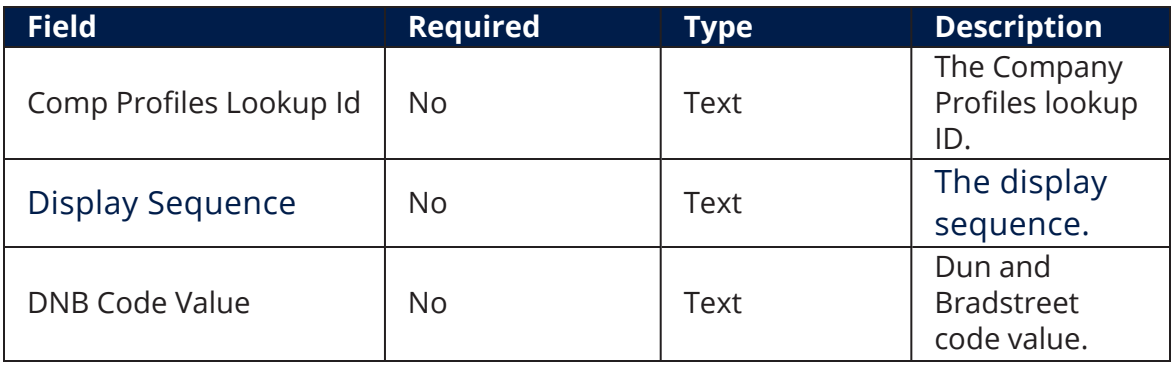

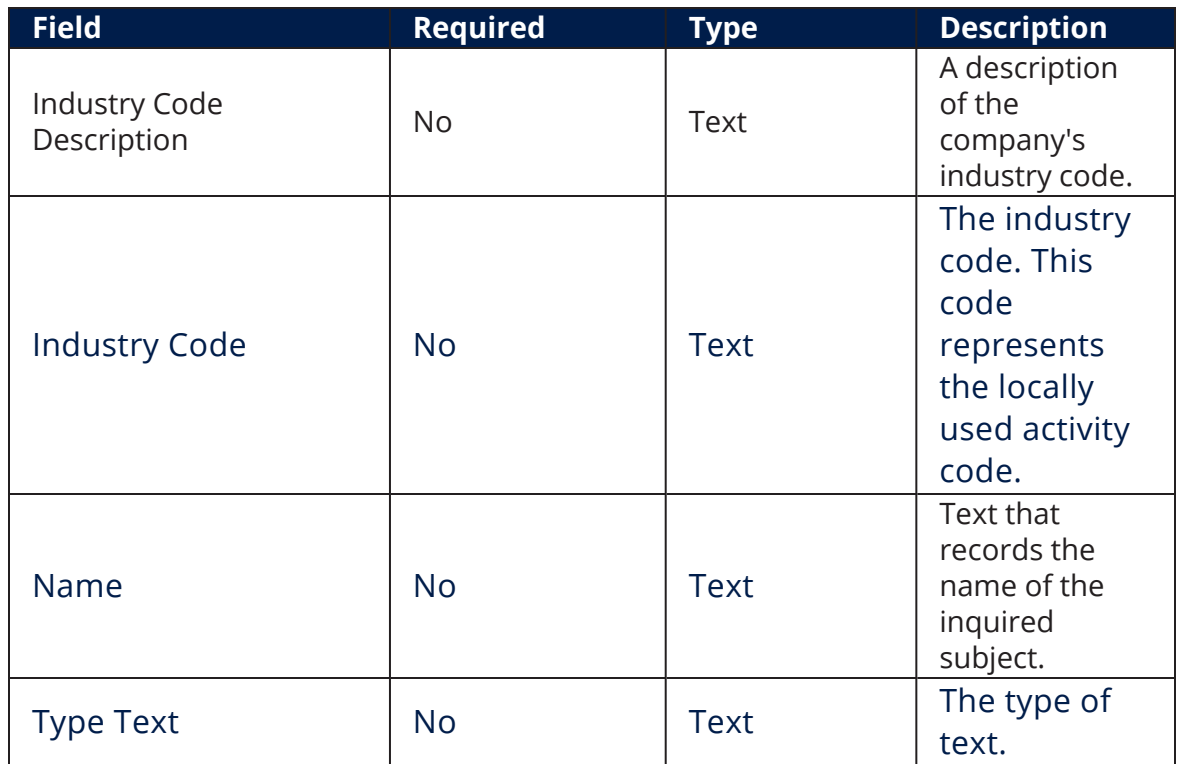

#### <span id="page-36-0"></span>DUNS - Financial Statement

#### **DUNS - FINANCIAL STATEMENT**

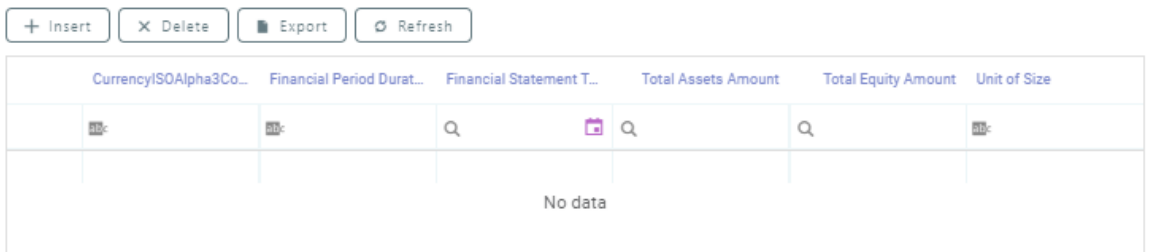

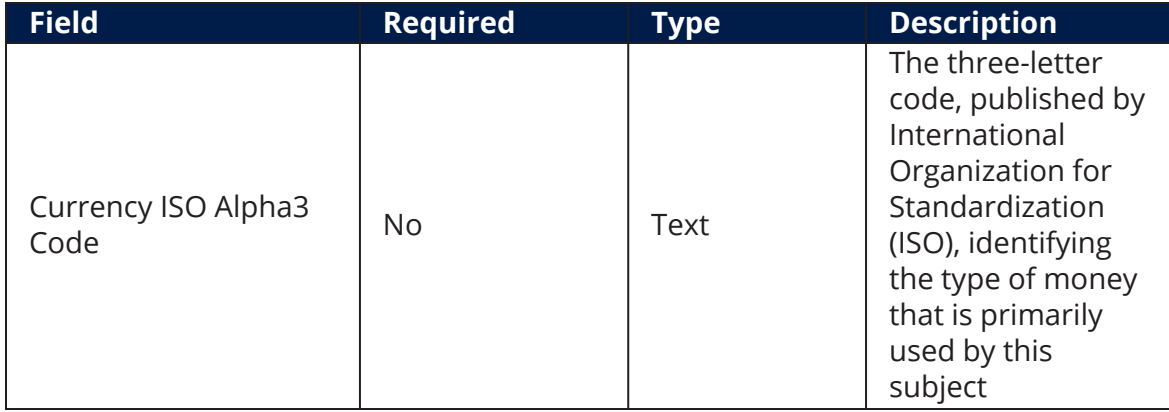

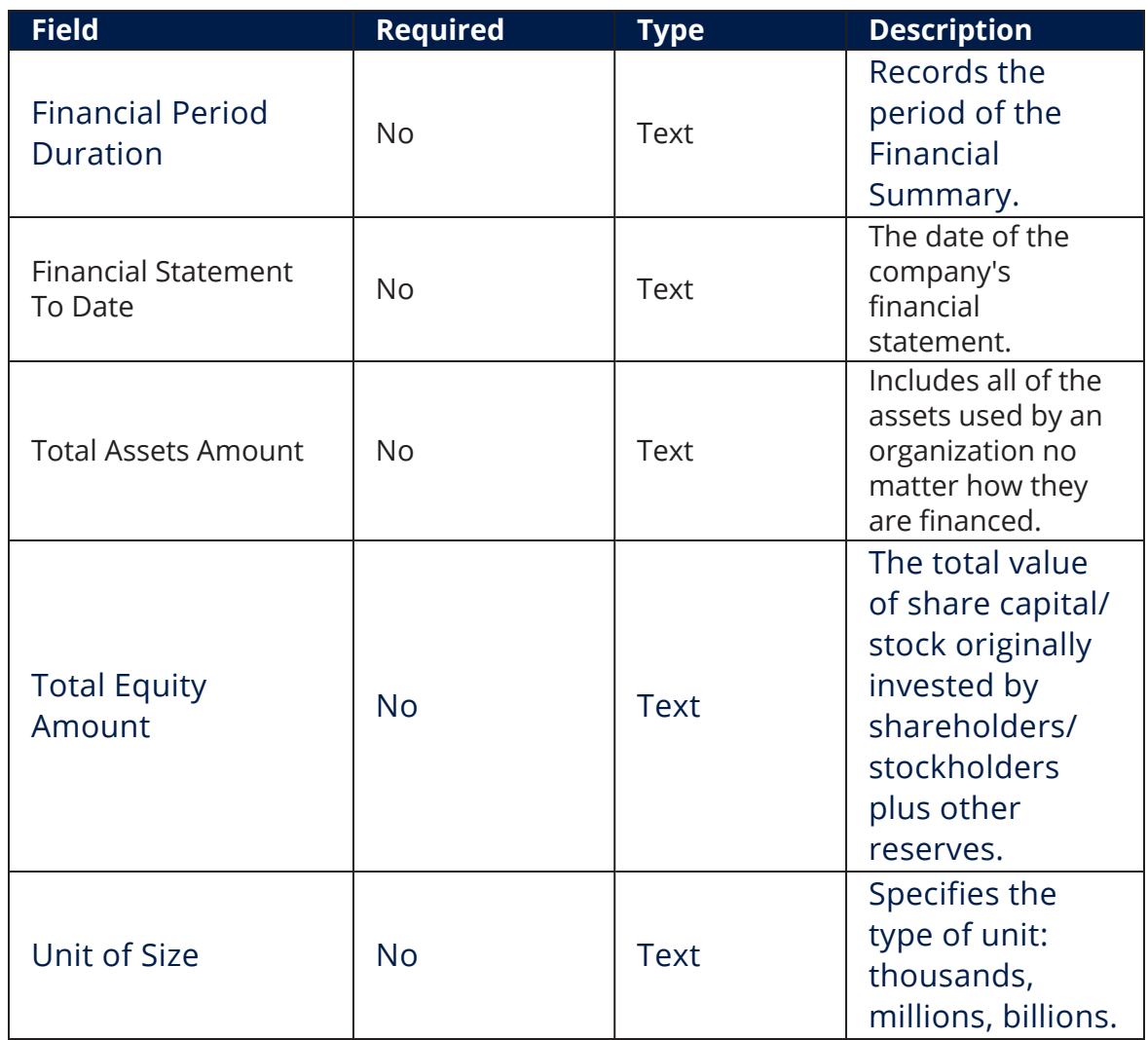

### <span id="page-37-0"></span>DUNS - Current Principal

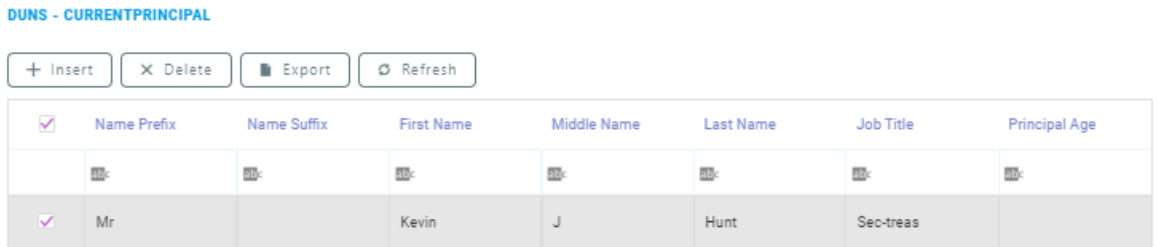

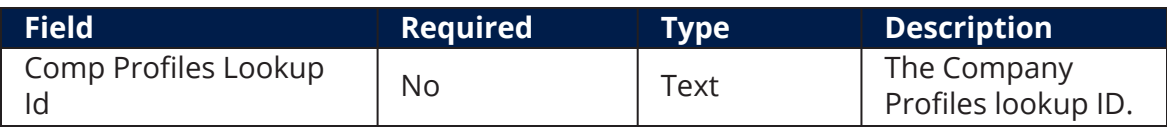

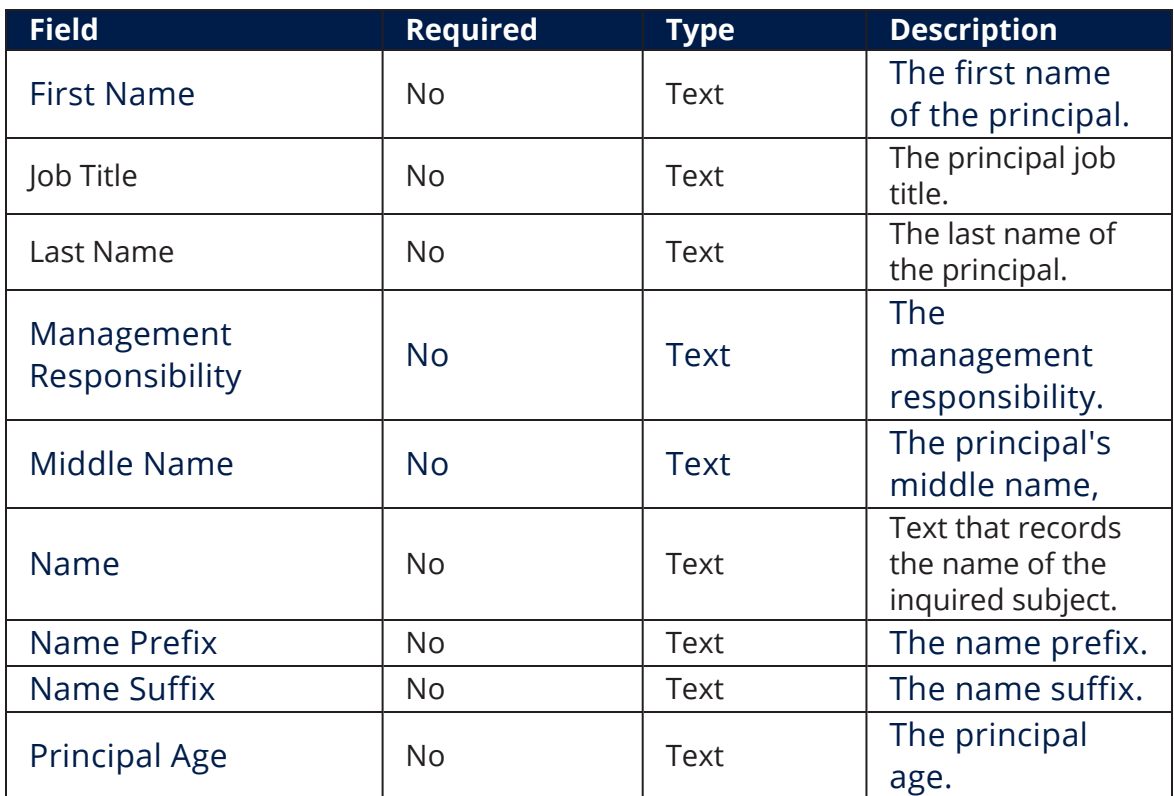

#### <span id="page-38-0"></span>DUNS - Financial Ratios

#### **DUNS - FINANCIAL RATIOS**

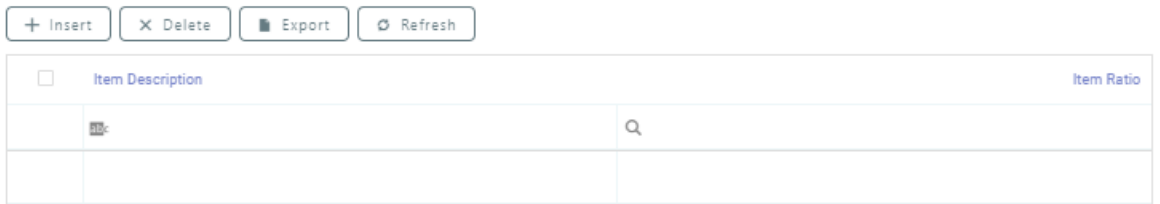

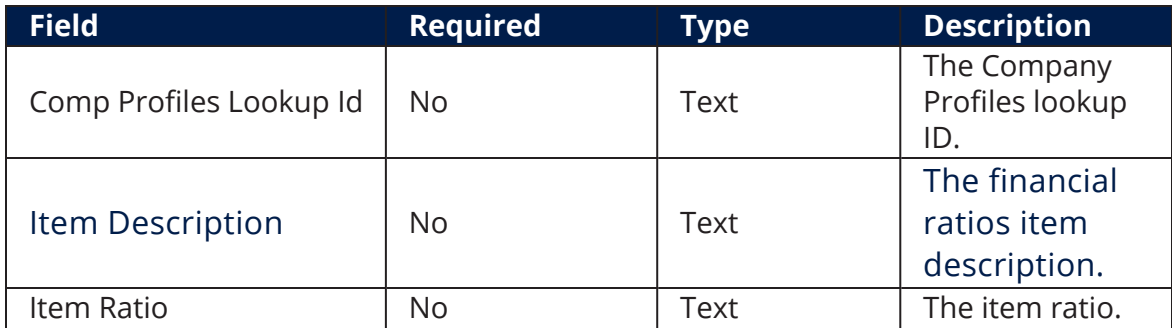

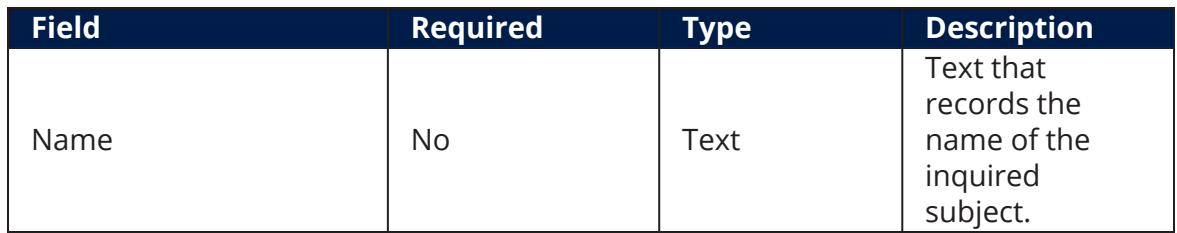

### <span id="page-39-0"></span>DUNS - Financial Figures

**DUNS - FINANCIAL FIGURES** 

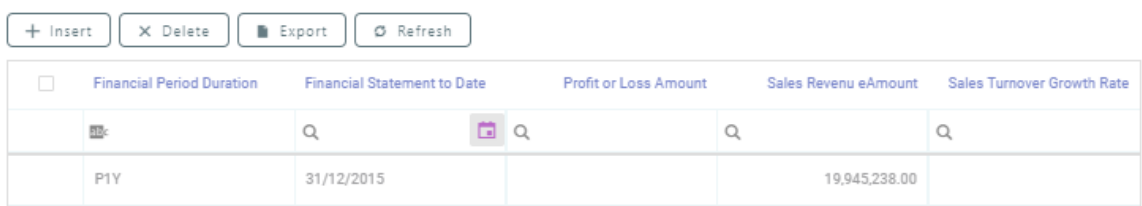

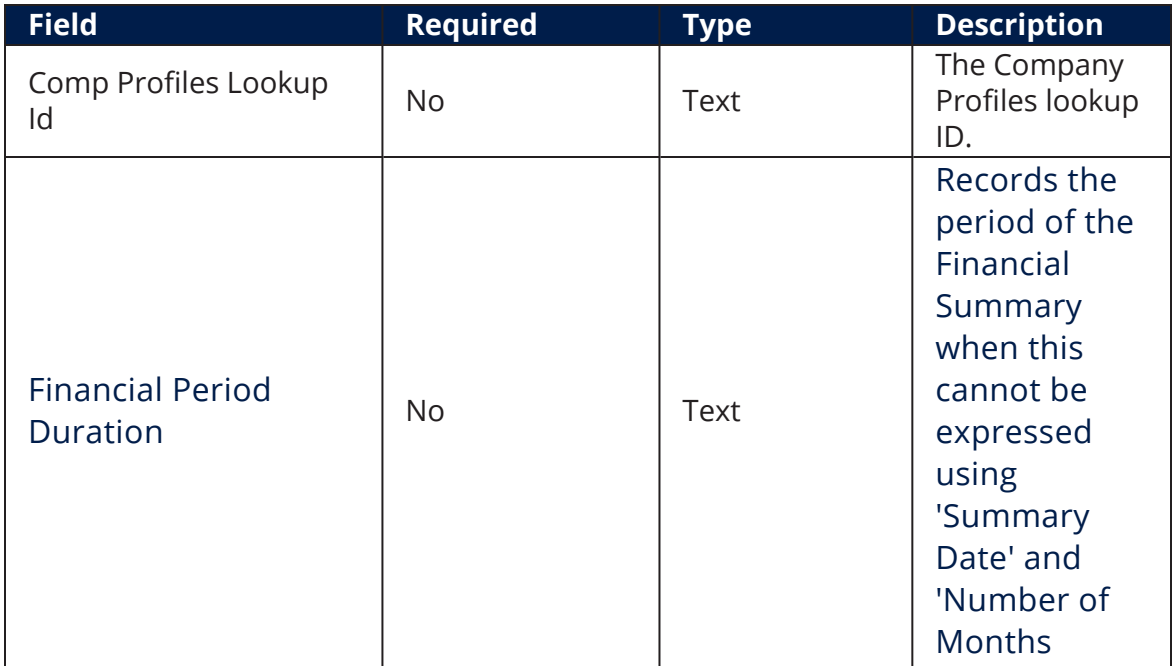

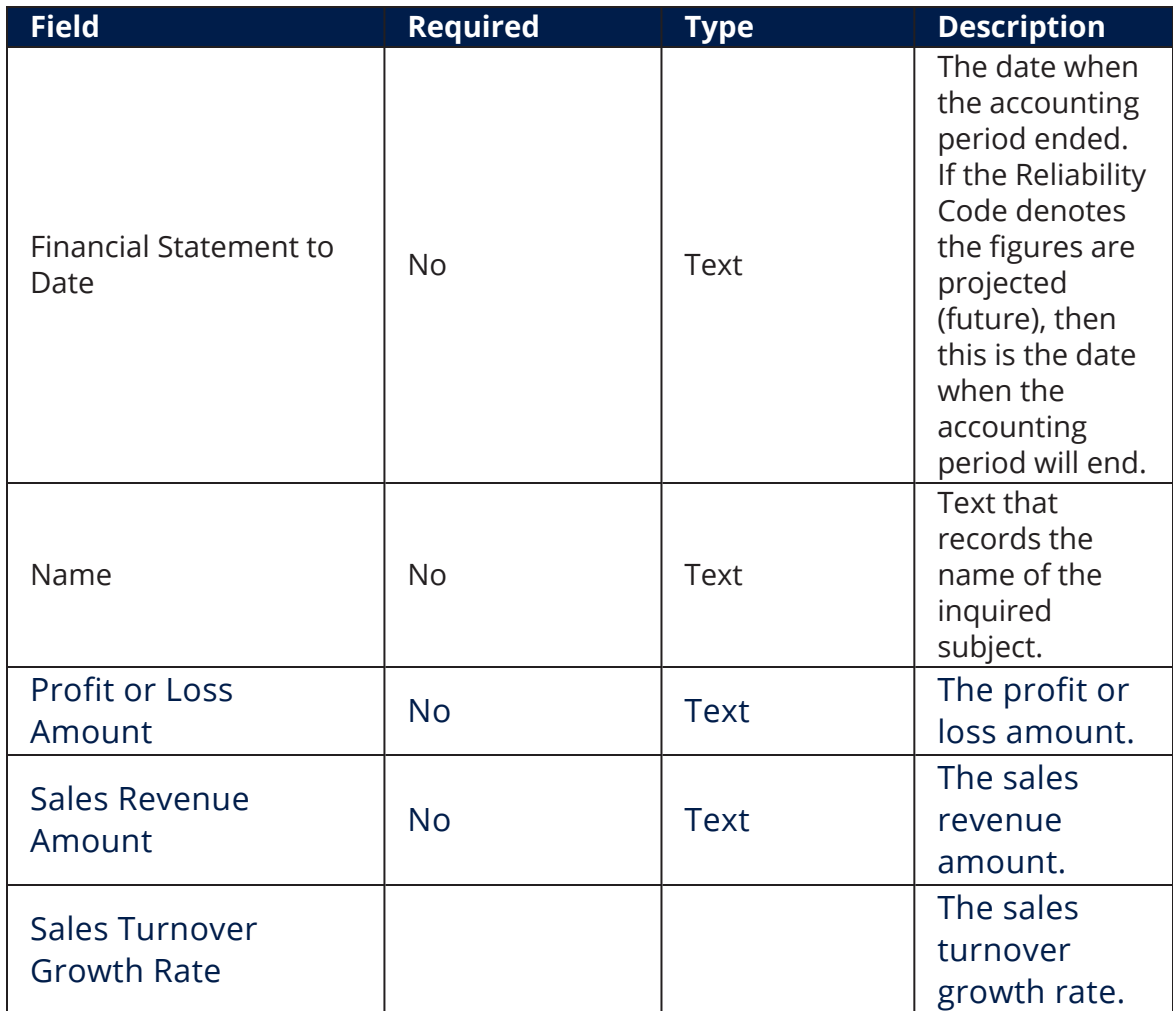

#### <span id="page-40-0"></span>DUNS - Employee Figure

#### **DUNS - EMPLOYEE FIGURE** + Insert | X Delete  $\mathbb{R}$  Export  $\sigma$  Refresh Employee Figures Date Reliability **Total Employee Quantity**  $\hbox{\ensuremath{\mathsf{Q}}\xspace}$  $\Box$   $\Box$  $\hbox{Q}$ 9092 110.00

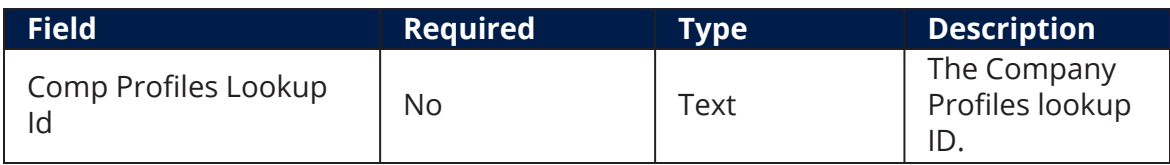

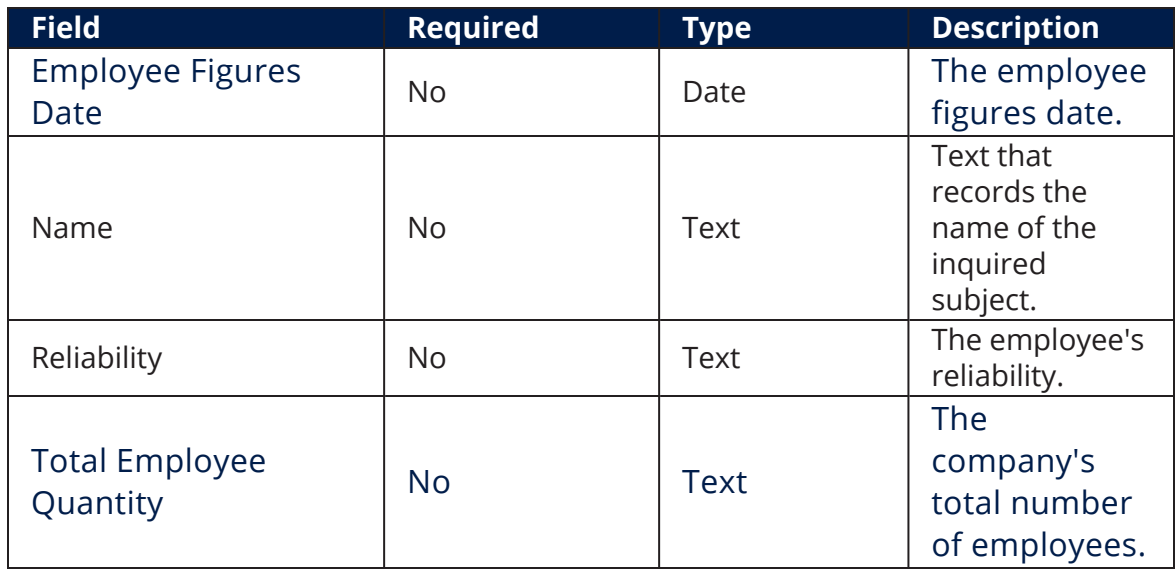

At the top-right corner of the screen, click the **Save and Close** button. The **Edit DUNS Search - 02. DUNS - Lookup Results** page displays. To return to the **FTOS\_EXTD\_ DUNS\_SEARCH LIST** page, click **Next**.

## <span id="page-41-0"></span>Corporate Linkage

The DUNS Corporate Linkage method searches the Dun and Bradstreet database for relationships between businesses for an elaborate overview of a business's structure or risk areas.

#### **IMPORTANT!**

The below walkthrough is a proposition on how to use the FintechOSDun and Bradstreet Connector in a digital journey to search for company data.

Follow the below steps to access and retrieve information using the DUNS Lookup method. For details on how to access the connector and select the search method, see the [Company](#page-8-1) Search page.

### <span id="page-42-0"></span>1 Corporate Linkage Method Search

After logging into the Dun and Bradstreet platform and accessing the connector, select the DUNS Lookup method and click **Next**. The **Edit DUNS Search - 02. DUNS - Lookup** page opens. Fill in the below fields and click the **Next** button when finished. The **Edit DUNS Search - 02. DUNS - Lookup Results** page opens.

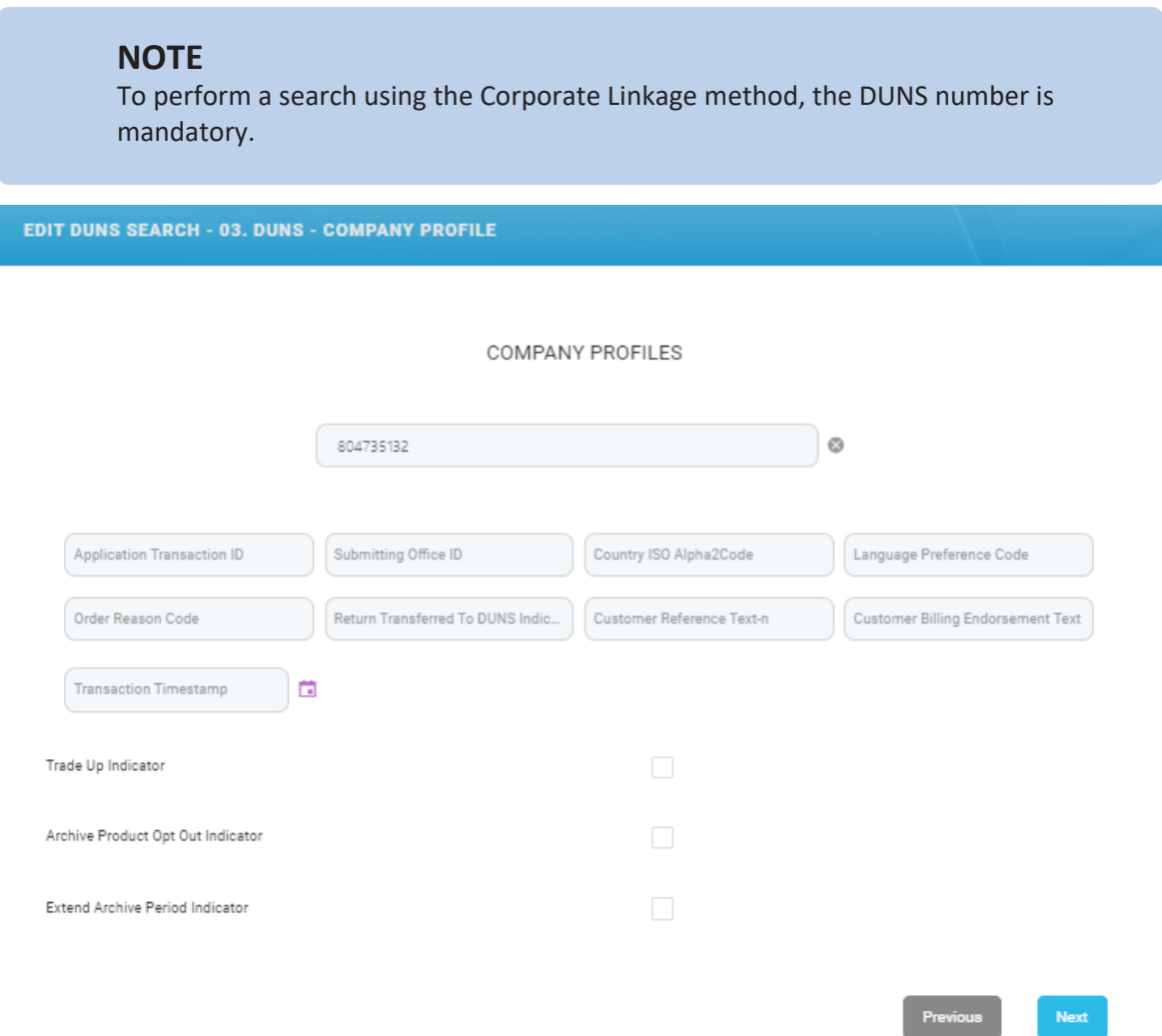

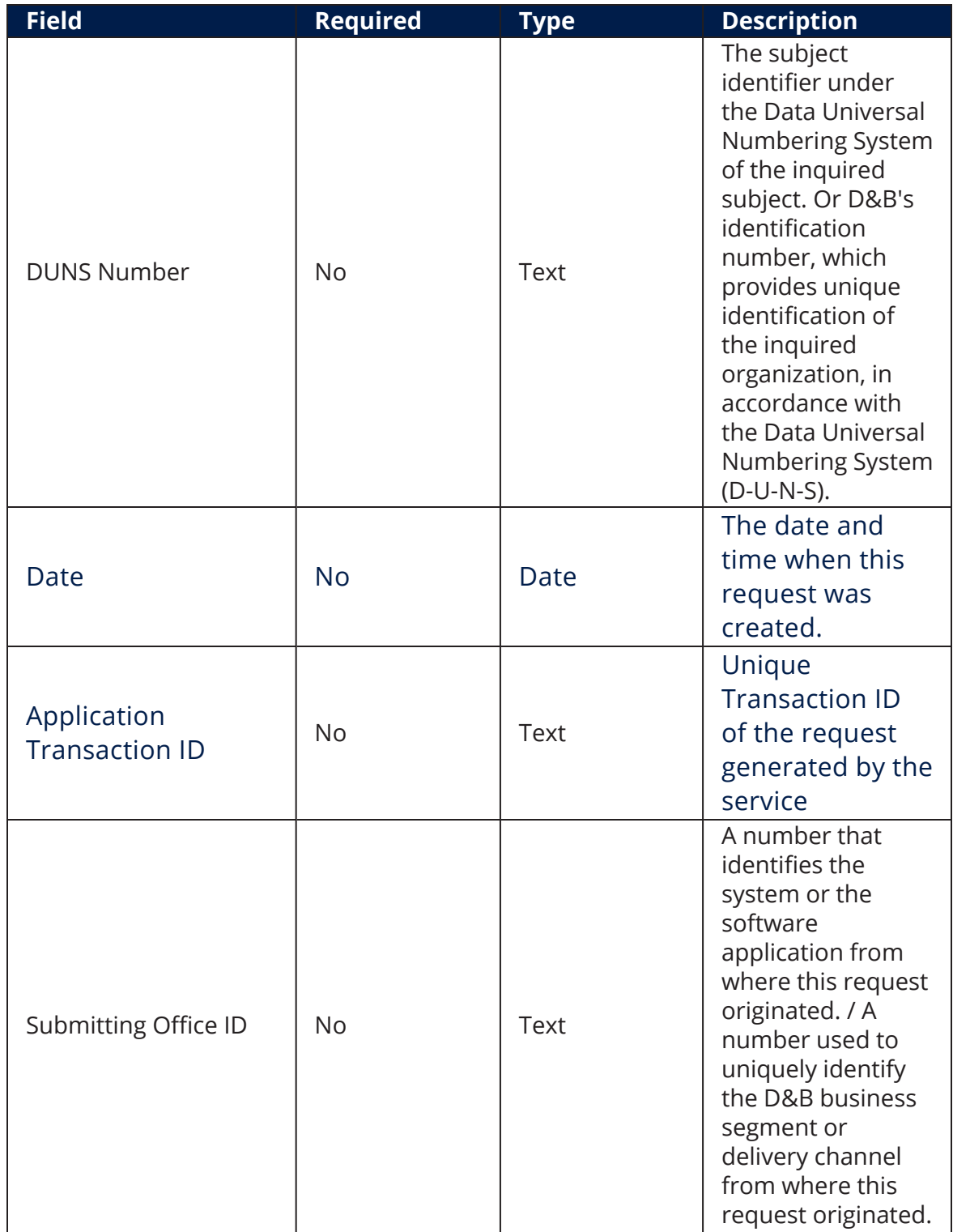

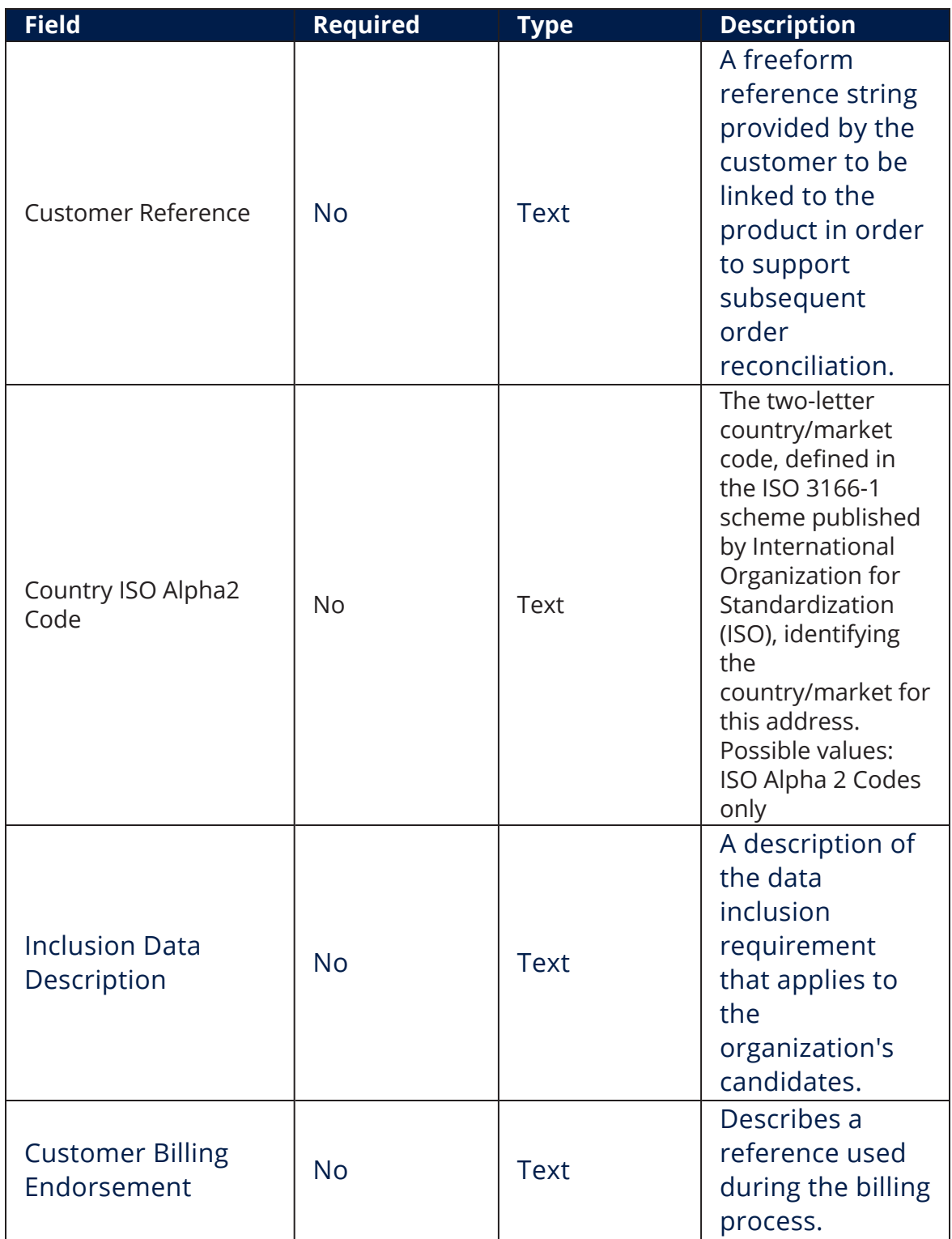

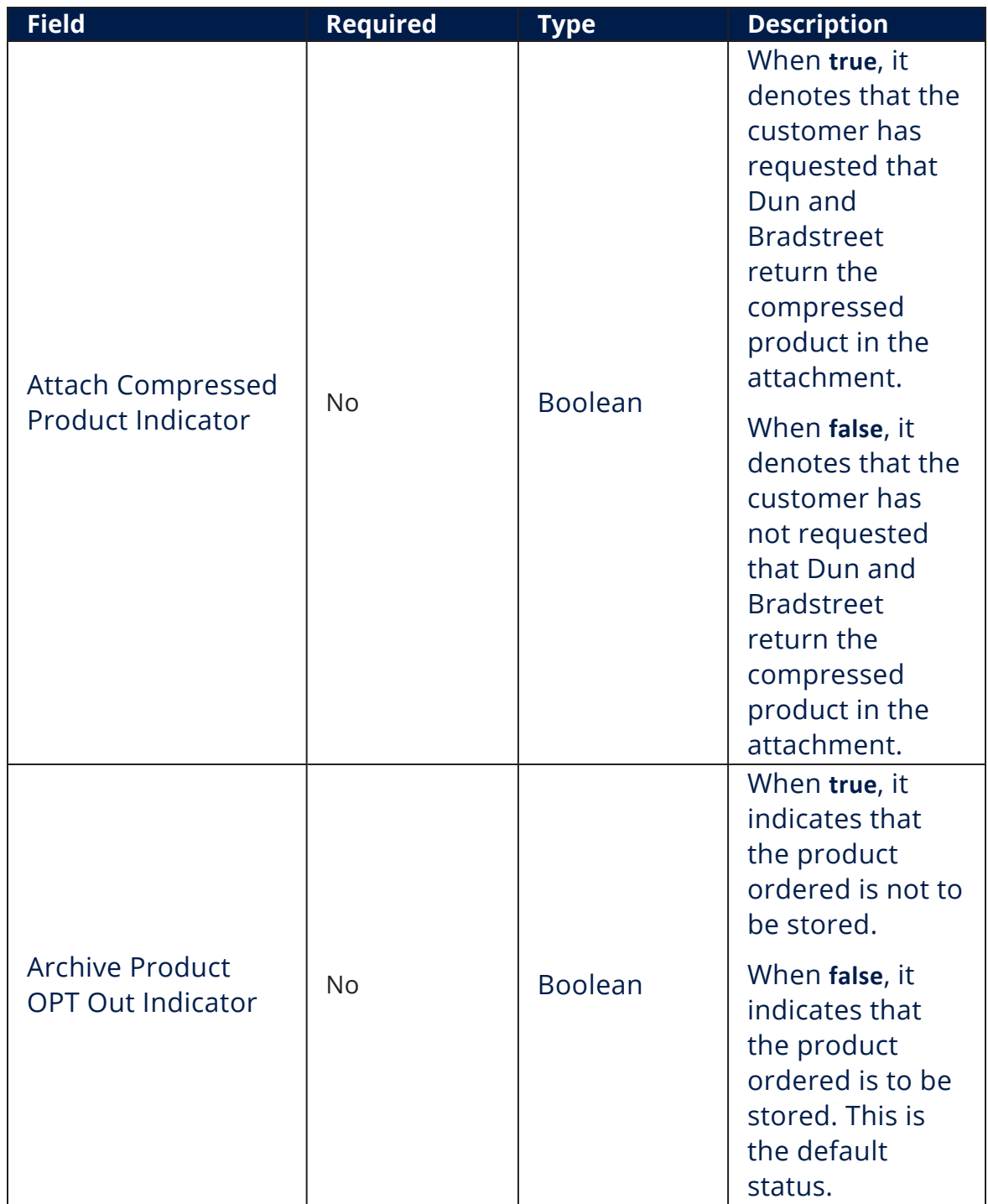

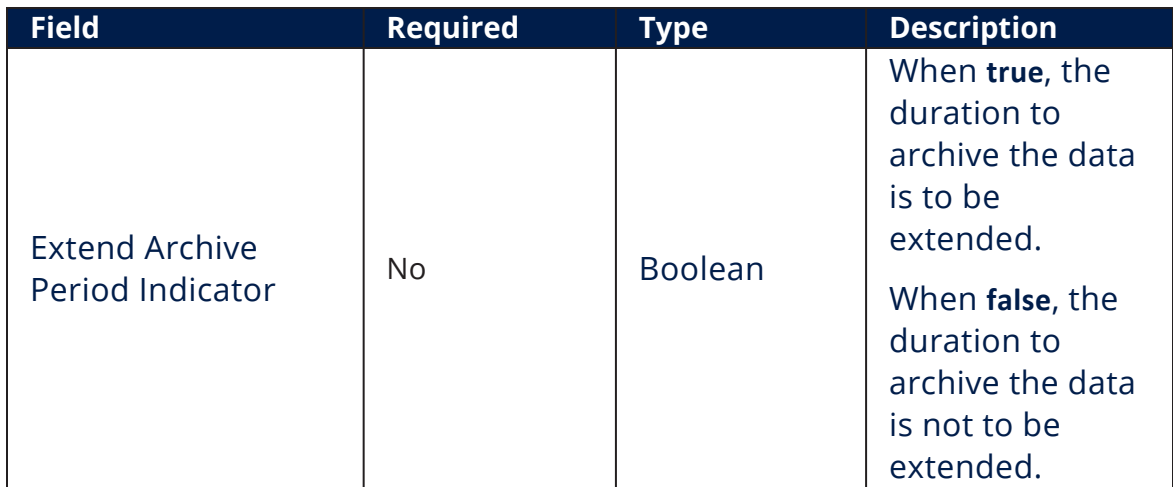

### <span id="page-46-0"></span>2 Retrieve Results

In the **Edit DUNS Search - 04. DUNS - Lookup Results** page, click the Business Search section to display the main search results. If a match is made in the Dun and Bradstreet database, the information is displayed on this page.

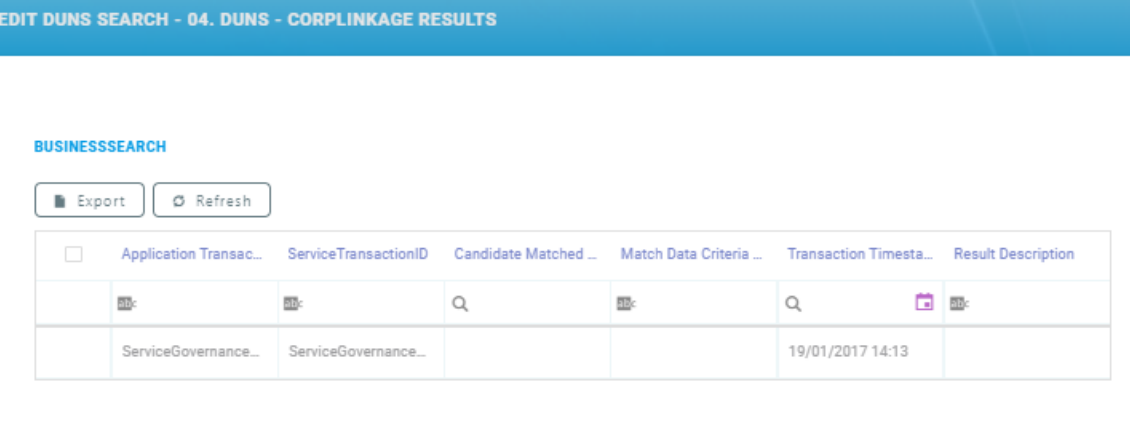

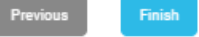

### <span id="page-46-1"></span>**3** Additional Details

Double-click on the returned record for additional information. The **Edit DUNS - Business Search** page opens. The following sections are displayed:

#### **EDIT DUNS - BUSINESS SEARCH**

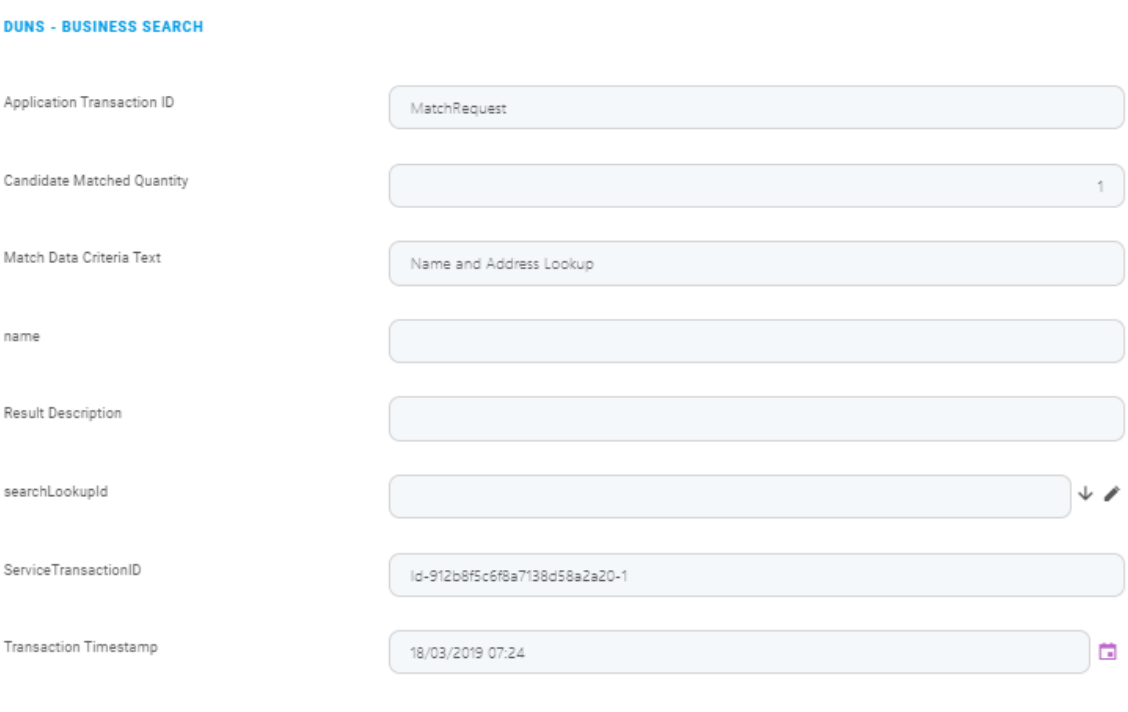

#### **DUNS - MATCHCANDIDATE**

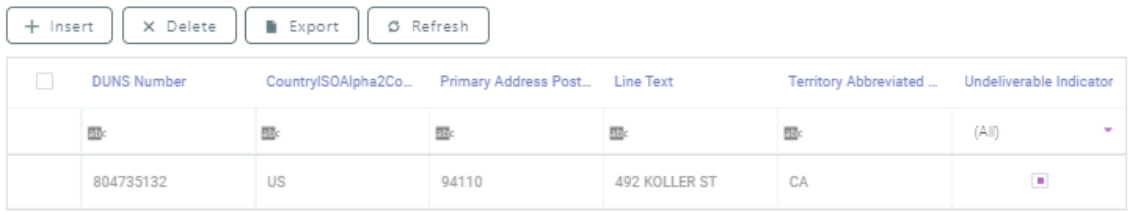

#### **FTOS\_EXTD\_DUNS\_CORPLINKAGE LIST**

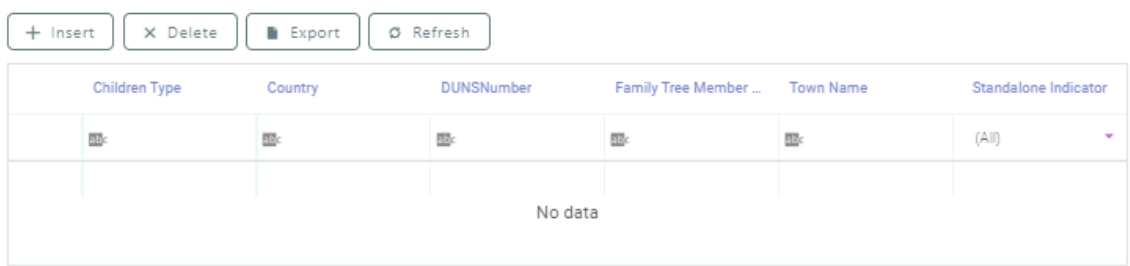

#### <span id="page-47-0"></span>DUNS - Business Search

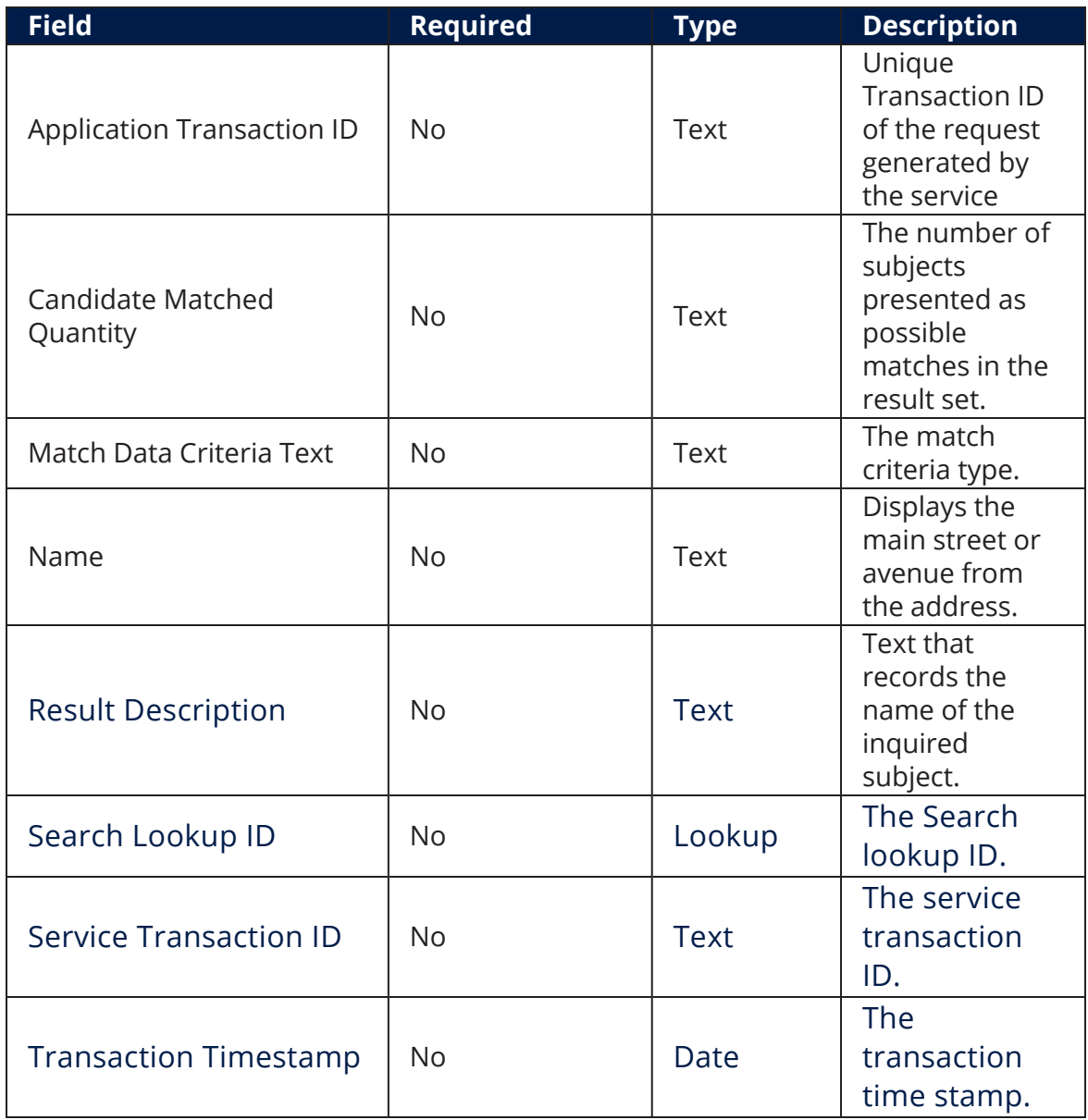

#### <span id="page-48-0"></span>DUNS - Match Candidate

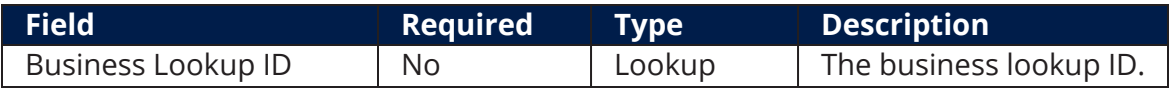

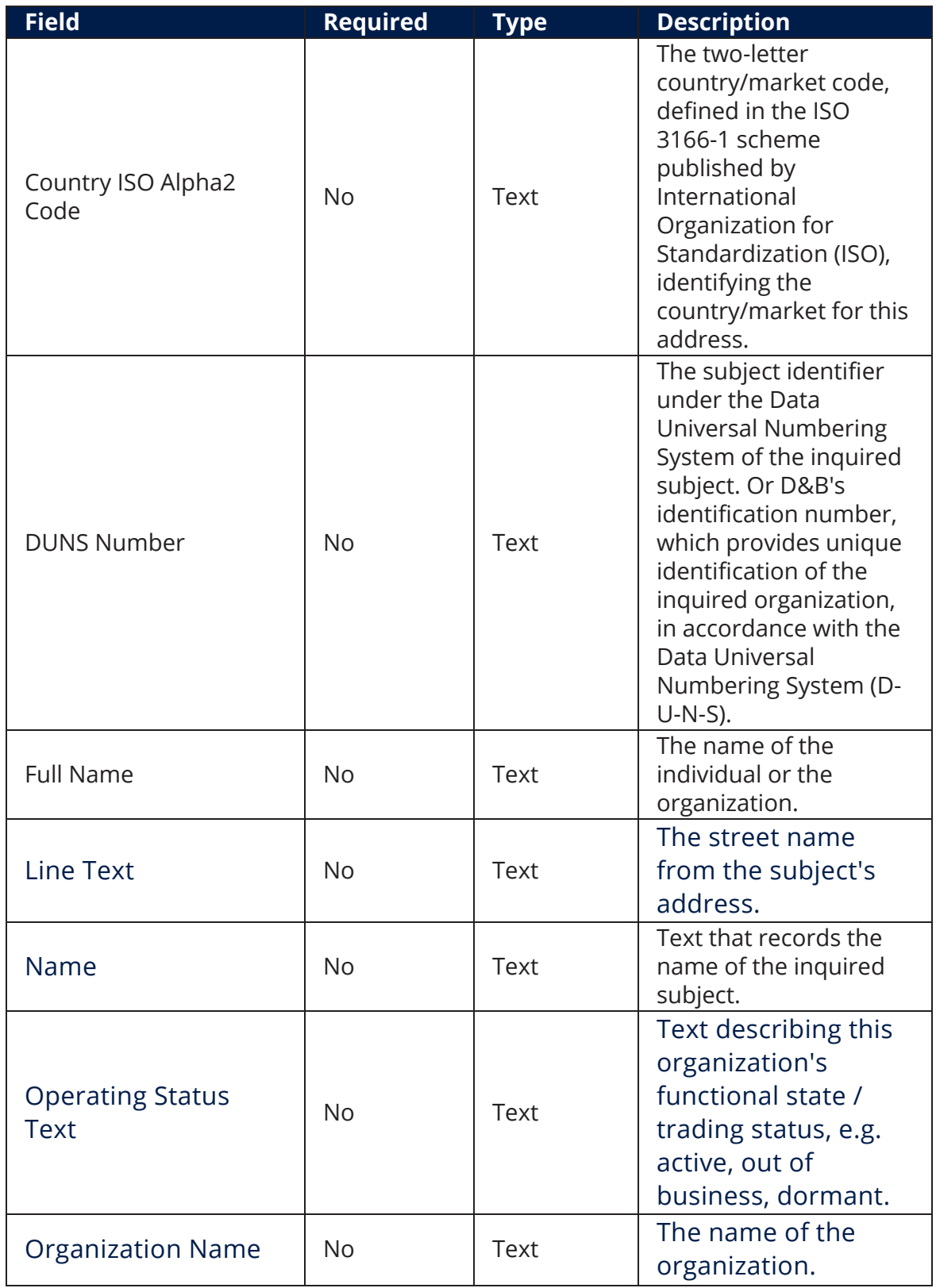

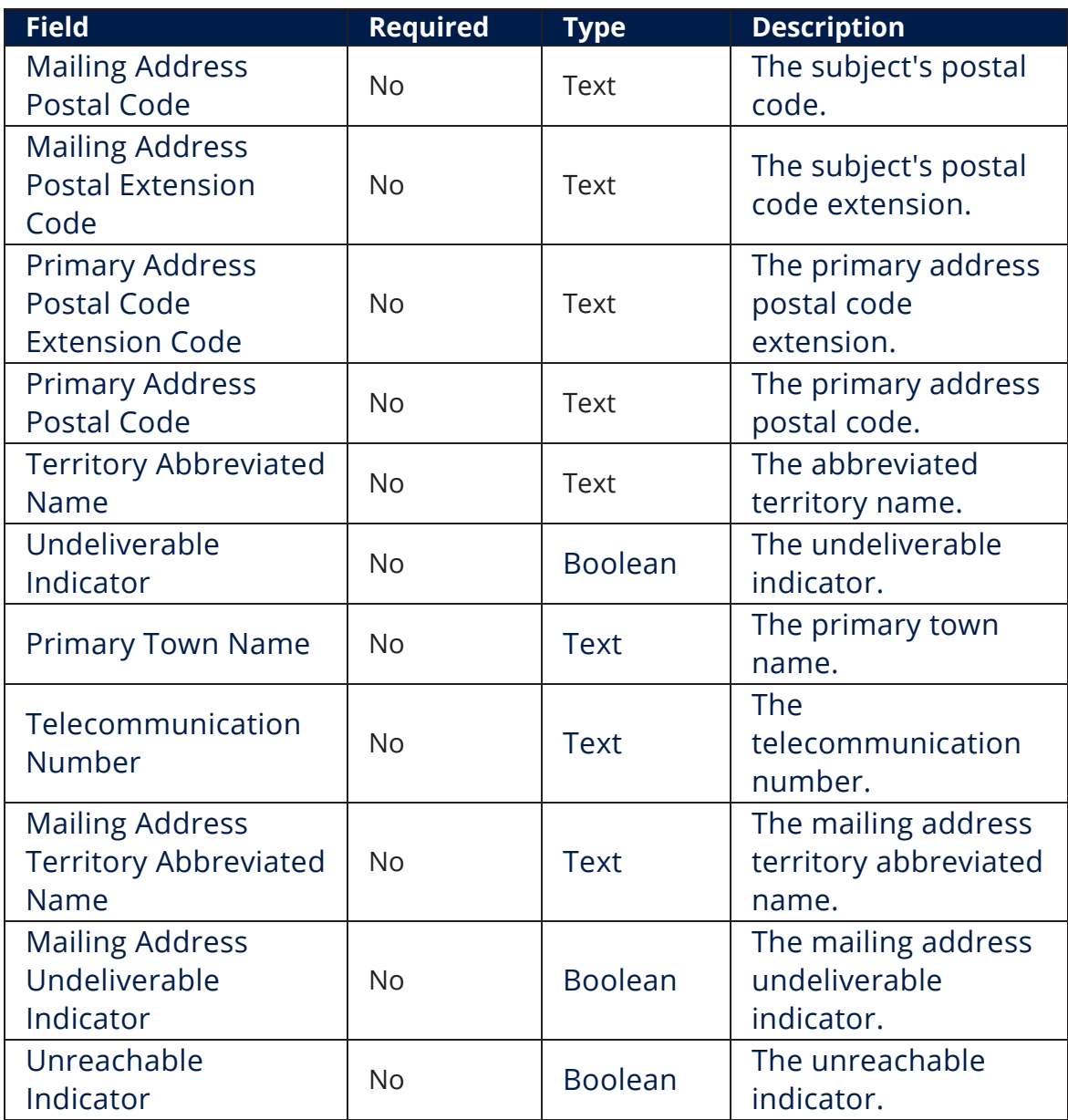

### <span id="page-51-0"></span>DUNS - Corporate Linkage List

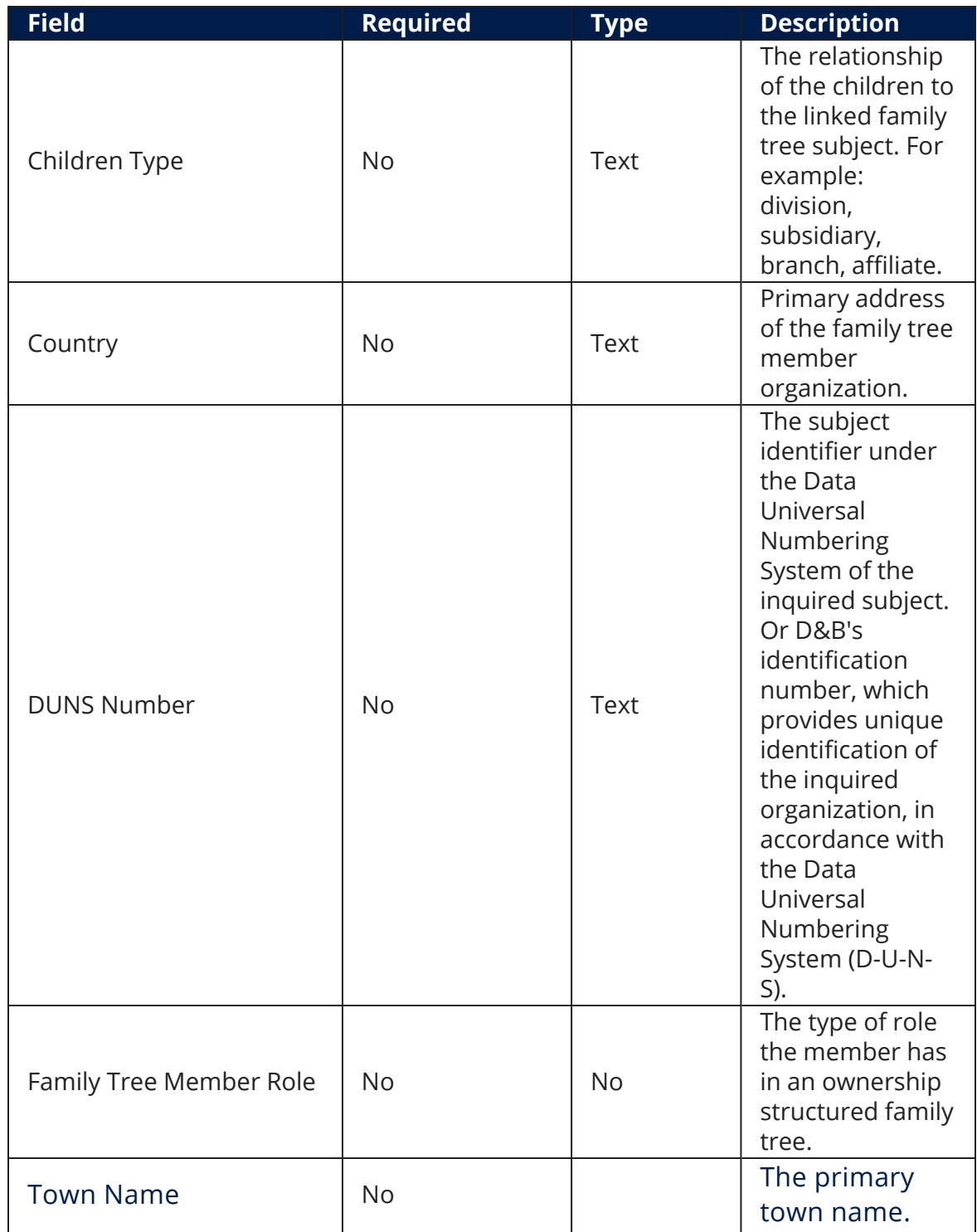

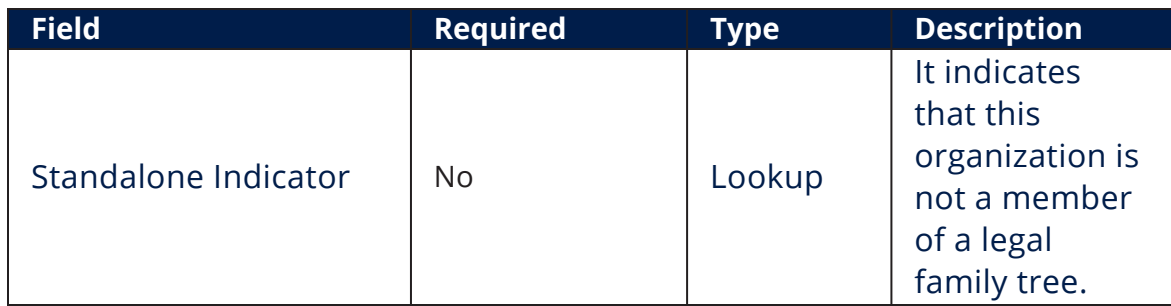

At the top-right corner of the screen, click the **Save and Close** button. The **Edit DUNS Search - 02. DUNS - Lookup Results** page displays. To return to the **Edit DUNS Search - 02. DUNS - Lookup** page, click **Next**.

# <span id="page-53-0"></span>**Configurations Walkthrough**

The following chapter of this guide is meant to explain how to use the Dun and Bradstreet Connector in digital journeys, as well as the technical details of how the connector helps return data.

The Dun and Bradstreet Connector can be integrated in a digital journey to simplify the address verification process when onboarding new customers by providing bank employees easy access to the Dun and Bradstreet database. The information retrieved is updated and it offers a better insight on current or potential businesses.

The image below is an UML diagram showing the Dun and Bradstreet Connector search workflow. To download the diagram in Visio, click [here](DNBWorkflowConf.vsdx).

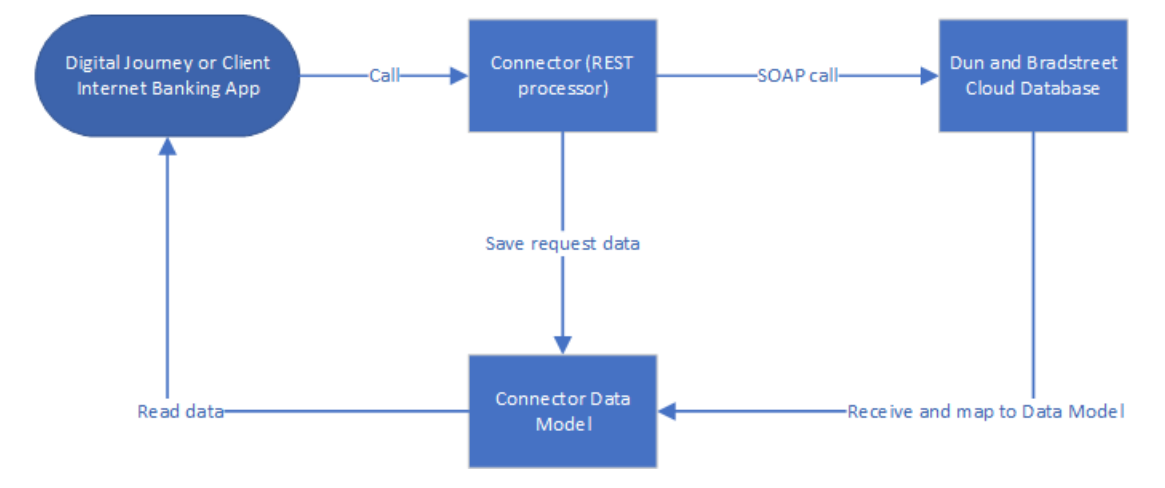

For more information on how to use the connector in digital journeys and the API methods, see the following pages:

- Using the Dun and [Bradstreet](#page-54-0) Connector in Digital Journeys
- API [Methods](#Server_Automation_Script)

# <span id="page-54-0"></span>Using Dun and Bradstreet Connector in Digital Journeys

The Dun and Bradstreet Connector consists of a digital journey, client side scripts, and three endpoints. Below are the steps used when calling the connector.

1. Before calling the connector, the parameters must be set. The environment settings required for the API search are set through the below variables.

## **Setting the Parameters Example**

• DUNS Lookup:

**let** baseUrl = getAppSetting("FTOS\_EXTD\_DUNS\_BaseUrl")

• DUNS Company Profile:

**let** baseUrl = getAppSetting("FTOS\_EXTD\_DUNS\_BaseUrl")

• DUNS Corporate Linkage:

```
let baseUrl = getAppSetting("FTOS_EXTD_DUNS_CorpLinkage_
BaseUrl")
     let path = getAppSetting("FTOS_EXTD_DUNS_CorpLinkage_
Path")
```
2. Use the ebs.callActionByNameAsync function with FTOS\_EXTD\_DUNS\_ LOOKUP\_Endpoint, FTOS\_EXTD\_DUNS\_CorpLinkage\_Endpoint, and the FTOS\_ EXTD DUNS CompProfile Endpoint parameter when searching for certain information in the digital journey.

3. Based on the search options, the endpoint is called and the search data is returned.

# **Calling from the Digital Journey Frontend Example**

• FTOS EXTD DUNS LOOKUP Endpoint:

```
const connectorName = formData.formScope.connectorName
const searchLookupId = ebs.getFormData().id
let searchObject = {}
let transactionTimestamp =
$('#transactionTimestamp').dxDateBox('instance').option
('value')
let submittingOfficeId = $('#submittingOfficeId').dxTextBox
('instance').option('value')
let dunsNumber = $('#dunsNumber').dxTextBox
('instance').option('value')
let subjectName = $('#subjectName').dxTextBox
('instance').option('value')
let streetAddressLine = $('#streetAddressLine').dxTextBox
('instance').option('value')
let countryISOAlpha2Code =
$('#countryISOAlpha2Code').dxTextBox('instance').option
('value')
let territoryName = $('#territoryName').dxTextBox
('instance').option('value')
let applicationTransactionId =
$('#applicationTransactionId').dxTextBox('instance').option
('value')
let primaryTownName = $('#primaryTownName').dxTextBox
('instance').option('value')
let fullPostalCode = $('#fullPostalCode').dxTextBox
('instance').option('value')
let telephoneNumber = $('#telephoneNumber').dxTextBox
('instance').option('value')
let internationalDialingCode =
$('#internationalDialingCode').dxTextBox('instance').option
('value')
let organizationIdentificationNumber =
$('#organizationIdentificationNumber').dxTextBox
('instance').option('value')
let urlText = $('#urlText').dxTextBox('instance').option
('value')
let emailAddress = $('#emailAddress').dxTextBox
('instance').option('value')
```

```
let candidateMaximumQuantity =
$('#candidateMaximumQuantity').dxTextBox('instance').option
('value')
let confidenceLowerLevelThresholdValue =
$('#confidenceLowerLevelThresholdValue').dxNumberBox
('instance').option('value')
let exclusionCriteria = $('#exclusionCriteria').dxTextBox
('instance').option('value')
let matchTypeText = $('#matchTypeText').dxTextBox
('instance').option('value')
let customerReferenceText =
$('#customerReferenceText').dxTextBox('instance').option
('value')
let customerBillingEndorsement =
$('#customerBillingEndorsement').dxTextBox
('instance').option('value')
let match = $('#match').dxCheckBox('instance').option
('value')
ebs.showLoadingPanel()
searchObject = \{ 'searchLookupId': searchLookupId,
     'match': match,
     'transactionTimestamp': transactionTimestamp,
     'submittingOfficeID': submittingOfficeId,
     'dunsNumber': dunsNumber,
     'subjectName': subjectName,
     'streetAddressLine': streetAddressLine,
     'countryISOAlpha2Code': countryISOAlpha2Code,
     'territoryName': territoryName,
     'applicationTransactionID': applicationTransactionId,
     'primaryTownName': primaryTownName,
     'fullPostalCode': fullPostalCode,
     'telephoneNumber': telephoneNumber,
     'internationalDialingCode': internationalDialingCode,
     'organizationIdentificationNumber':
organizationIdentificationNumber,
     'urlText': urlText,
     'emailAddress': emailAddress,
     'candidateMaximumQuantity': candidateMaximumQuantity,
     'confidenceLowerLevelThresholdValue':
confidenceLowerLevelThresholdValue,
     'exclusionCriteria': exclusionCriteria,
     'matchTypeText': matchTypeText,
     'customerReferenceText': customerReferenceText,
```

```
 'customerBillingEndorsement':
customerBillingEndorsement,
}
```
ebs.callActionByNameAsync('FTOS\_EXTD\_DUNS\_LOOKUP\_Endpoint', searchObject)

• FTOS EXTD DUNS CorpLinkage Endpoint:

```
const connectorName = formData.formScope.connectorName
const searchLookupId = ebs.getFormData().id
let searchObject = {}
let dunsNumber = $('#DunsNumber').dxTextBox
('instance').option('value')
let applicationTransactionID =
$('#ApplicationTransactionID').dxTextBox('instance').option
('value')
let submittingOfficeID = $('#SubmittingOfficeID').dxTextBox
('instance').option('value')
let countryISOAlpha2Code =
$('#CountryISOAlpha2Code').dxTextBox('instance').option
('value')
let languagePreferenceCode =
$('#LanguagePreferenceCode').dxTextBox('instance').option
('value')
let orderReasonCode = $('#OrderReasonCode').dxTextBox
('instance').option('value')
let returnTransferredToDUNSIndicator =
$('#ReturnTransferredToDUNSIndicator').dxTextBox
('instance').option('value')
let customerReferenceTextn =
$('#CustomerReferenceTextn').dxTextBox('instance').option
('value')
let customerBillingEndorsementText =
$('#CustomerBillingEndorsementText').dxTextBox
('instance').option('value')
let transactionTimestamp =
$('#TransactionTimestamp').dxDateBox('instance').option
('value')
```

```
let tradeUpIndicator = $('#TradeUpIndicator').dxCheckBox
('instance').option('value')
let archiveProductOptOutIndicator =
$('#ArchiveProductOptOutIndicator').dxCheckBox
('instance').option('value')
let extendArchivePeriodIndicator =
$('#ExtendArchivePeriodIndicator').dxCheckBox
('instance').option('value')
ebs.showLoadingPanel()
searchObject = \{ 'dunsNumber': dunsNumber,
     'applicationTransactionID': applicationTransactionID,
     'submittingOfficeID': submittingOfficeID,
     'countryISOAlpha2Code': countryISOAlpha2Code,
     'languagePreferenceCode': languagePreferenceCode,
     'orderReasonCode': orderReasonCode,
     'returnTransferredToDUNSIndicator':
returnTransferredToDUNSIndicator,
     'customerReferenceTextn': customerReferenceTextn,
     'customerBillingEndorsementText':
customerBillingEndorsementText,
     'transactionTimestamp': transactionTimestamp,
     'tradeUpIndicator': tradeUpIndicator,
     'archiveProductOptOutIndicator':
archiveProductOptOutIndicator,
     'extendArchivePeriodIndicator':
extendArchivePeriodIndicator,
     'searchLookupId': ebs.getFormData().id
}
ebs.callActionByNameAsync('FTOS_EXTD_DUNS_CompProfile_
Endpoint', searchObject)
```
#### • FTOS EXTD DUNS CompProfile Endpoint

```
const connectorName = formData.formScope.connectorName
const searchLookupId = ebs.getFormData().id
let searchObject = {}
```

```
let dunsNumber = $('#dunsNumber').dxTextBox
('instance').option('value')
let applicationTransactionID =
$('#applicationTransactionId').dxTextBox('instance').option
('value')
let submittingOfficeID = $('#submittingOfficeId').dxTextBox
('instance').option('value')
let countryISOAlpha2Code =
$('#countryISOAlpha2Code').dxTextBox('instance').option
('value')
let territinclusionDataDescriptionory =
$('#inclusionDataDescription').dxTextBox('instance').option
('value')
let customerReferenceText =
$('#customerReferenceText').dxTextBox('instance').option
('value')
let customerBillingEndorsementText =
$('#customerBillingEndorsementText').dxTextBox
('instance').option('value')
let transactionTimestamp =
$('#transactionTimestamp').dxDateBox('instance').option
('value')
let languagePreferenceCode =
$('#languagePreferenceCode').dxNumberBox('instance').option
('value')
let attachCompressedProductIndicator =
$('#attachCompressedProductIndicator').dxCheckBox
('instance').option('value')
let archiveProductOptOutIndicator =
$('#archiveProductOptOutIndicator').dxCheckBox
('instance').option('value')
let extendArchivePeriodIndicator =
$('#extendArchivePeriodIndicator').dxCheckBox
('instance').option('value')
ebs.showLoadingPanel()
searchObject = \{ 'searchLookupId': searchLookupId,
     'dunsNumber': dunsNumber,
     'attachCompressedProductIndicator':
attachCompressedProductIndicator,
     'applicationTransactionID' : applicationTransactionID,
```

```
 'transactionTimestamp' : transactionTimestamp,
     'submittingOfficeID' : submittingOfficeID,
     'countryISOAlpha2Code' : countryISOAlpha2Code,
     'languagePreferenceCode' : languagePreferenceCode,
     'territinclusionDataDescriptionory' :
territinclusionDataDescriptionory,
     'archiveProductOptOutIndicator' :
archiveProductOptOutIndicator,
     'extendArchivePeriodIndicator' :
extendArchivePeriodIndicator,
     'customerReferenceText' : customerReferenceText,
     'customerBillingEndorsementText' :
customerBillingEndorsementText,
}
ebs.callActionByNameAsync('FTOS_EXTD_DUNS_CorpLinkage_
Endpoint', searchObject)
```
# <span id="page-60-0"></span>API Methods

The Dun and Bradstreet Connector uses API methods to retrieve company data. The methods are detailed below.

# **DUNS Lookup**

This method returns general information about companies registered in the Dun and Bradstreet Data Cloud. The call is made using FTOS\_EXTD\_DUNS\_ LOOKUP\_Endpoint.

#### <span id="page-61-0"></span>Call Example

Request:

```
{
     "ApiInfo": {
         "Token": "{{access_token}}"
     },
     "Request": {
         "ActionName": "FTOS_EXTD_DUNS_LOOKUP_Endpoint", 
         "Data": "{ match: \"true\", countryISOAlpha2Code:
\"US\" }"
     }
}
```
#### Response:

```
{
     "UIResult": {
         "NavigateToEntityPage": false,
         "NavigateToEntityPageOnEdit": false,
         "NavigateToEntityFormName": null,
         "NavigateToEntityName": null,
         "NavigateToEntityId": null,
         "NavigateToEntityInsertDefaults": null,
         "NavigateToUrl": null,
         "DownloadFile": null,
         "ReloadPage": false,
         "Message": null,
         "IsSuccess": false,
```

```
 "Data": "{\"BusinessSearch\":
{\"serviceTransactionID\":\"Id-912b8f5c6f8a7138d58a2a20-
1\",\"transactionTimestamp\":\"2019-03-
18
T05:
24
:
33.53
\lambda", \setminus"
applicationTransactionID\
":\n \backslash"MatchRequest\
", \setminus"
resultDescription\":null,\"matchDataCriteriaText\":\"Name
and Address
Lookup\
",\"candidateMatchedQuantity\":1.0},\"MatchCandidate\":
[\{\setminus"
fullName\
":null,\"
primaryAddressUndeliverableIndicator\
":false,\"
telecommunicationNumber\
":\"6505550000\",\"primaryTownName\":\"SAN
FRANCISCO\
", \sqrt"unreachableIndicator\
":false,\"
dunsNumber\
":\"
804735132
\setminus^{\mathrm{u}}, \mathrm{\nabla}^{\mathrm{u}}primaryAddressPostalCodeExtensionCode\
":null,\"organizationName\":\"GORMAN MANUFACTURING COMPANY,
INC.\
", \setminus"
undeliverableIndicator\
":false,\"
territoryAbbreviatedName\
":null,\"
postalCodeExtensionCode\
":null,\"
primaryAddressTerritoryAbbrevName\
":\"CA\",\"countryISOAlpha2Code\":\"US\",\"lineText\":\"492
KOLLER
ST\
```
postalCode\

primaryAddressPostalCode\ **TABLE OF CONTENTS 63**

```
":null,\"
primaryAddressPostalCode\
":\"94110\",\"operatingStatusText\":\"Active\"}]}",
         "NavigateToPageNo": null
     },
     "Message": null,
     "IsSuccess": true,
     "ClientScript": null,
     "Serialized": null,
     "ErrorCode": 0
}
```
# **DUNS Company Profile**

This method returns the company's profile and it includes business intelligence such as executive names and titles, financial situations, number of employees, import or export code, branch indicator, and so on. The call is made using FTOS\_EXTD\_DUNS\_CorpLinkage\_Endpoint.

#### <span id="page-63-0"></span>Call Example

Request:

```
{
     "ApiInfo": {
         "Token": "{{access_token}}"
     },
     "Request": {
         "ActionName": "FTOS_EXTD_DUNS_CompProfile_Endpoint", 
         "Data": "{ dunsNumber: \"804735132\"}"
     }
}
```
Respose:

```
{
     "UIResult": {
         "NavigateToEntityPage": false,
         "NavigateToEntityPageOnEdit": false,
```

```
 "NavigateToEntityFormName": null,
 "NavigateToEntityName": null,
 "NavigateToEntityId": null,
 "NavigateToEntityInsertDefaults": null,
 "NavigateToUrl": null,
 "DownloadFile": null,
 "ReloadPage": false,
 "Message": null,
 "IsSuccess": false,
```

```
 "Data": "{\"EmployeeFigure\":
       {\{\setminus \}}reliability\
       ":9092.0,\"
       totalEmployeeQuantity\
       ":110.0,\"employeeFiguresDate\":null},\"FinancialRatios\":
       {\{\setminus \}}"
       itemRatio\
       ":null,\"itemDescription\":null},\"IndustryCodes\":
       [{\"indCodeDescLangCode\":\"Commercial
       Printing\
       ", \setminus"
       dnbCodeValue\
       ":25838.0,\"
       industryCode\
       ":\"1068\",\"DisplaySequence\":1.0,\"typeText\":\"D&B
       Hoovers Industry Code\",\"indCodeDesc\":\"Commercial
       Printing\",\"indCodeDescLengthCode\":\"Commercial
       Printing\"},{\"indCodeDescLangCode\":\"Commercial Gravure
       Printing\
       ",\"
       dnbCodeValue\
       ":700.0,\"
       industryCode\
       ":\"
       323111
       \setminus^{\mathrm{u}}, \sqrt{\mathrm{}}^{\mathrm{u}}DisplaySequence\
       ":1.0,\"typeText\":\"NAICS\",\"indCodeDesc\":\"Commercial
       Gravure Printing\",\"indCodeDescLengthCode\":\"Commercial
       Gravure Printing\"},{\"indCodeDescLangCode\":\"Commercial
       Printing (except Screen and
       Books)\
       ",\"
       dnbCodeValue\
       ":24664.0,\"
       industryCode\
       ":\"323111\",\"DisplaySequence\":1.0,\"typeText\":\"North
       American Industry Classification System
       2012\",\"indCodeDesc\":\"Commercial Printing (except Screen
       and Books)\",\"indCodeDescLengthCode\":\"Commercial Printing
       (except Screen and Books)\"},
       ", \setminus"
       ":21182.0,\"
       ":\"22.220\",\"DisplaySequence\":1.0,\"typeText\":\"UK SIC
                 ",\"indCodeDescLengthCode\":\"Other printing\"},
TABLE OF CONTENTS 66
```

```
", \setminus"
```
":3599.0,\"

```
financialStatementToDate\":\"2015-12-
31
\setminus", \chi"
financialPeriodDuration\":\"P1Y\"}],\"CurrentPrincipal\":
[{\"managementResponsibility\":null,\"jobTitle\":\"Sec-
treas\
", \setminus"
middleName\
":\"
J\setminus\frac{1}{2}\sqrt{1}lastName\
":\setminus"
Hunt\
", \setminus"
principalAge\
":null,\"
namePrefix\
":\"
Mr\
",\"
firstName\
":\"Kevin\",\"nameSuffix\":null}],\"CompProfiles\":
{\"nonMarketableReason\":\"De-listed, Insufficient
Data\
", \setminus"
laborSurplusAreaIndicator\
":false,\"legalForm\":451.0,\"lastUpdateDate\":\"2016-4-
1
\setminus\frac{m}{2}\sqrt{n}dunsNumber\
":\"
804735132
\lambda", \lambda"femaleOwnedIndicator\
":false,\"organizationSummary\":\"Commercial printing,
lithographic\
", \setminus"
issuedShareCapitalAmount\
":null,\"
marketabilityIndicator\
ethnicityType\
Unknown\
minorityOwnedIndicator\
```

```
smallBusinessIndicator\
    marketingRiskClass\
TABLE OF CONTENTS 67
```
Low\

accountantName\

```
printing, lithographic\
          "NavigateToPageNo": null
     },
     "Message": null,
     "IsSuccess": true,
     "ClientScript": null,
     "Serialized": null,
     "ErrorCode": 0
}
```
## **DUNS Corporate Linkage**

This method returns only the direct line entities between the requested company and the global ultimate, for example the upward family tree. The call is made using FTOS EXTD DUNS CompProfile Endpoint.

#### <span id="page-67-0"></span>Call Example

Request:

```
{
     "ApiInfo": {
         "Token": "{{access_token}}"
     },
     "Request": {
         "ActionName": "FTOS_EXTD_DUNS_CorpLinkage_Endpoint",
         "Data": "{ dunsNumber: \"804735132\",
attachCompressedProductIndicator: \"true\" }"
     }
}
```
Respose:

```
{
     "UIResult": {
         "NavigateToEntityPage": false,
         "NavigateToEntityPageOnEdit": false,
         "NavigateToEntityFormName": null,
         "NavigateToEntityName": null,
         "NavigateToEntityId": null,
```

```
 "NavigateToEntityInsertDefaults": null,
 "NavigateToUrl": null,
 "DownloadFile": null,
 "ReloadPage": false,
 "Message": null,
 "IsSuccess": false,
```

```
 "Data": "{\"BusinessSearchCorpLinkage\":
        {\"transactionTimestamp\":\"2017-01-
        19
        T12:
        13
        :
        34.964
        +
        00
        :
        00
        \
        ", \chi"
        applicationTransactionID\
        ":\"
        ServiceGovernanceSample\
        ", \setminus"
        serviceTransactionID\
        ":\"ServiceGovernanceSample\"},\"CorpLinkage\":
        {\"familyTreeMemberRole\":\"Headquarters,
        Parent\
        \frac{10}{2}\sqrt{2}linkageRoleText\
        ":null,\"siblingCount\":null,\"lineText\":\"NEW
        RD\",\"linkageOrgPrimaryName\":\"ISC TRADE
        CORPORATION.\
        ",\"territoryAbbreviatedName\":null,\"postalCode\":\"10001-
        1700
        \setminus^{\mathrm{u}}, \lambda"
        dunsNumber\
        ":\"
        000001111
        \setminus^{\prime\prime}, \sqrt{\phantom{0}}^{\prime\prime}linkageCountry\
        ":\setminus"
        NL\
        ", \setminus"
        linkageOrgCount\":6.0,\"directChildrenIndicator\":\"false,
        true, true,
        true
        \setminus",\"
        linkageUndeliverable\
        ":null,\"
        ":\"
        \setminusparentDUNSNumber\
TABLE OF CONTENTS 70
```
linkageTerritoryAbbreviated\

county\

TARNOBRZEG\

```
linkageMemberAssocType\
":\"ParentSubsidiary\",\"territory\":\"New
York\
\frac{1}{2}\sqrt{2}headquartersDUNSNumber\
":null,\"
townName\":\"ANNOPOL\",\"primaryName\":\"INTERNATIONAL
SYSTEM CORPORATION\",\"childrenQuantity\":\"2441, 8, 62,
10
\setminus^{\mathrm{m}}, \sqrt{\mathrm{m}}familyTreeHierarchyLevel\
":1.0,\isUndeliverable\":null,\"linkageAddressLineText\":\"Robert
Johan\
", \setminus"
linkagePrimaryTownName\
":\"Amsterdam\",\"subjectHeaderDUNSNumber\":\"000007777,
000007777'\, \"country\":\"US\"}}",
          "NavigateToPageNo": null
     },
     "Message": null,
     "IsSuccess": true,
     "ClientScript": null,
     "Serialized": null,
     "ErrorCode": 0
}
```